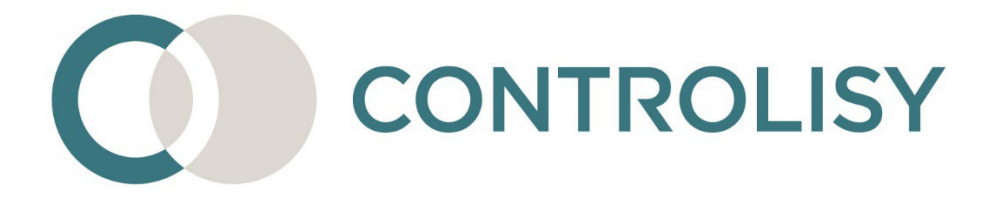

# Инструкция за начално конфигуриране на CONTROLISY

Номер 1 / Версия 8 / 30.01.2024 / ТИЙМЛУК ООД

### Въведение

CONTROLISY е система за безхартиено счетоводство и автоматизиране на счетоводната дейност. Създадена е специално за счетоводни кантори и счетоводни отдели.

Преди ефективно да стартирате работата със системата е необходимо еднократно да я конфигурирате според вашите индивидуални изисквания. Тази инструкция ще помогне конфигурирането да стане максимално бързо и лесно.

# СЪДЪРЖАНИЕ

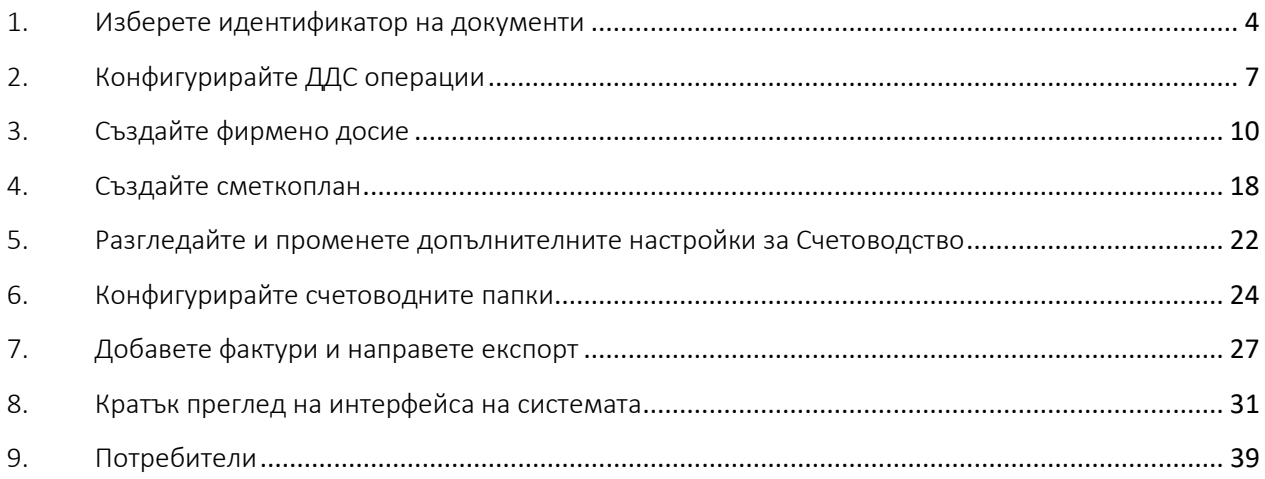

### <span id="page-3-0"></span>1.Изберете идентификатор на документи

*Пропуснете тази стъпка, ако счетоводният софтуер, който използвате е Бизнес навигатор.* 

1.1.От дървото изберете **08-Общи настройки/01-Видове документи**

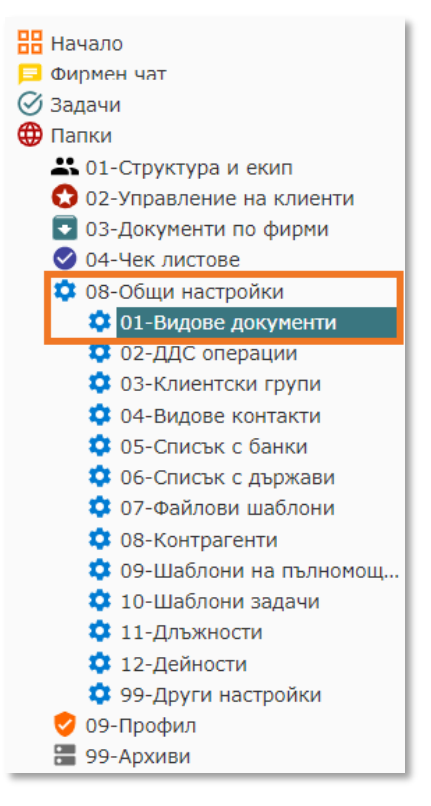

1.2.В табличния списък намерете видовете документи, които ще използвате при експортирането на фактури. Обикновено това се прави за Фактури, Дебитни и Кредитни известия. Една от възможностите за търсене е директно въвеждане на част от името на документа в колона "Наименование", поле "търси".

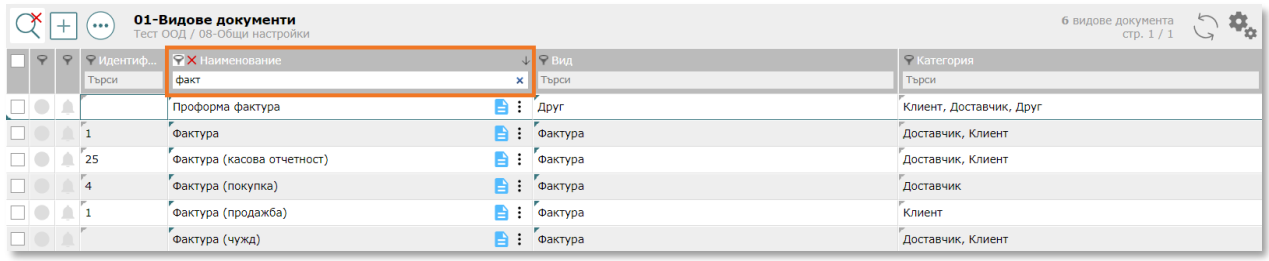

1.3.Разгледайте полето "Идентификатор" към всеки вид документ, който ще използвате при експортирането (идентификаторите са обикновено попълнени за стандартни документи като фактури и известия, но проверете дали те съответстват на софтуера, който използвате). За целта отворете съответния вид документ, като натиснете бутон  $\blacksquare$ . Списък с идентификатори, които вашият счетоводен софтуер използва ще намерите след натискане на бутон  $\bullet$ , който се намира в дясно на името на поле "Идентификатор" към всеки вид документ.

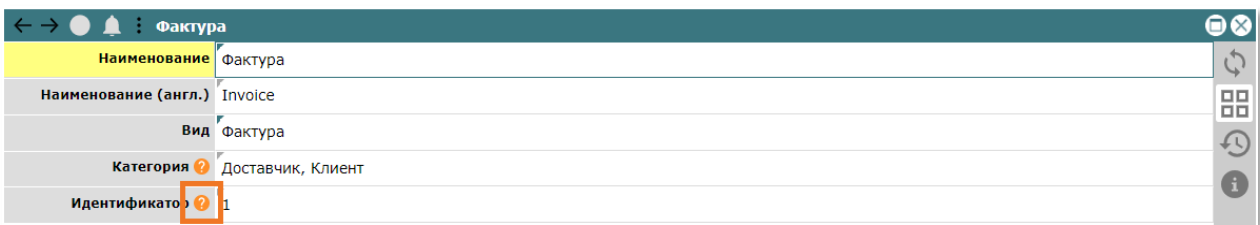

- 1.4.Ако е необходимо да промените идентификатора, отворете полето "Идентификатор" (с двоен клик с мишката или с Enter), въведете съответното число и натиснете Enter за запис.
- 1.5.Ако е необходимо, може да създадете нови видове документи.
	- 1.5.1. Натиснете бутон  $\pm$ , чрез който се отваря прозорец за създаване на нов Вид документ.
	- 1.5.2. Въведете "Наименование", "Вид" (Фактура, ДИ, КИ или Друг), "Категория" (една или повече) и "Идентификатор" и натиснете бутона за запис $\Box$ .

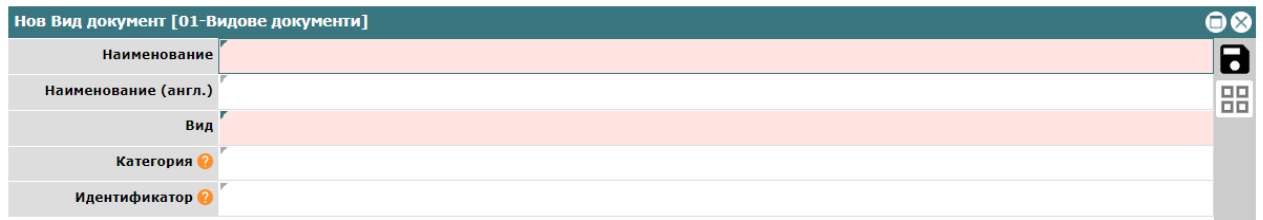

## <span id="page-6-0"></span>2.Конфигурирайте ДДС операции

*ДДС операциите са много важен елемент, свързан с експорта към счетоводен софтуер. Те са съвкупност от характеристики, които определят характера на фактурата за ДДС цели и определят данъчното й третиране и включването й в съответните ДДС дневници. Към всяка фактура CONTROLISY автоматично свързва ДДС операция.* 

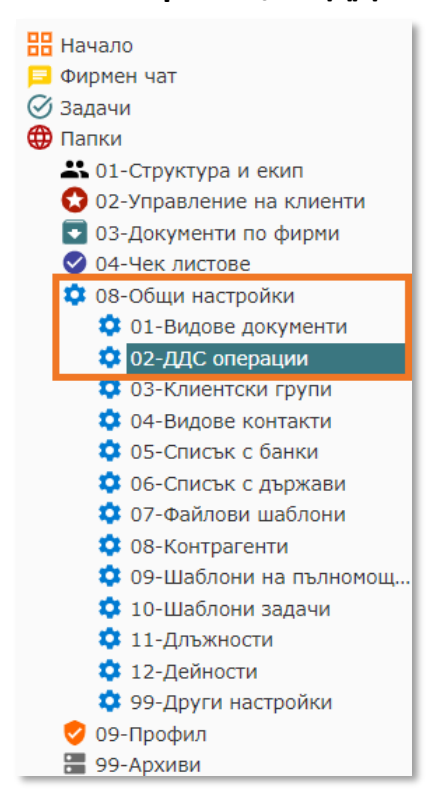

2.1.От дървото изберете **08-Настройки/02-ДДС операции**

2.2.В табличния списък филтрирайте ДДС операциите, които отговарят на счетоводния софтуер, който използвате, като в колона **Счетоводен софтуер** от фунията изберете вашия счетоводен софтуер.

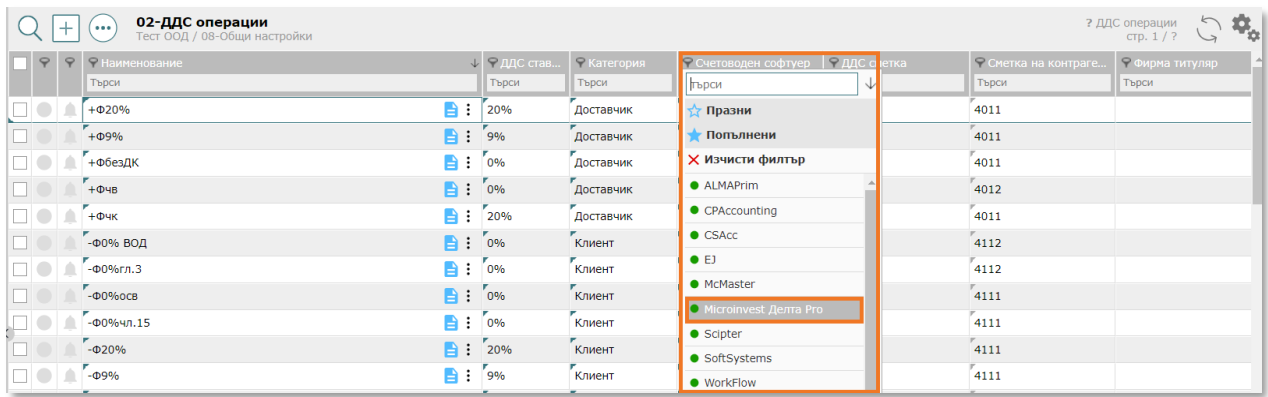

2.3.Разгледайте съответните ДДС операции и променете характеристиките им, но само ако е необходимо. Обърнете внимание на поле **сметки за контрагента** и ако има нужда ги коригирайте (например: 401, 4011 или 401/1 и т.н.).

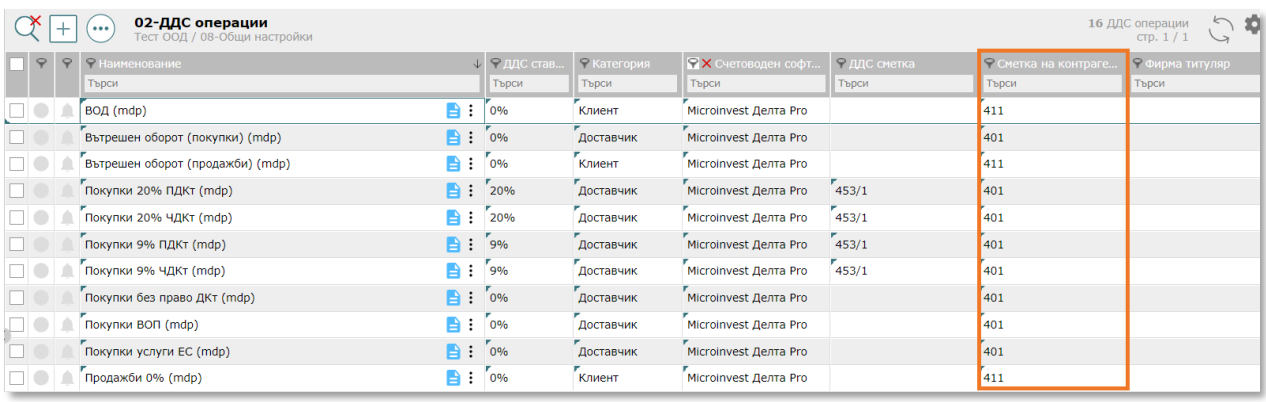

*Правилното указване на разчетна сметка за доставчик/клиент е съществено важно, тъй като при сглобяване на счетоводна контировка в CONTROLISY, обикновено системата взима сметката за доставчик или клиент от свързаната с фактурата ДДС операция. Има и други начини за указване на този вид сметки, но най-лесният и най-често приложим вариант е през ДДС операция.*

2.4.Чрез бутон  $\pm$  може да създадете нови ДДС операции, ако е необходимо.

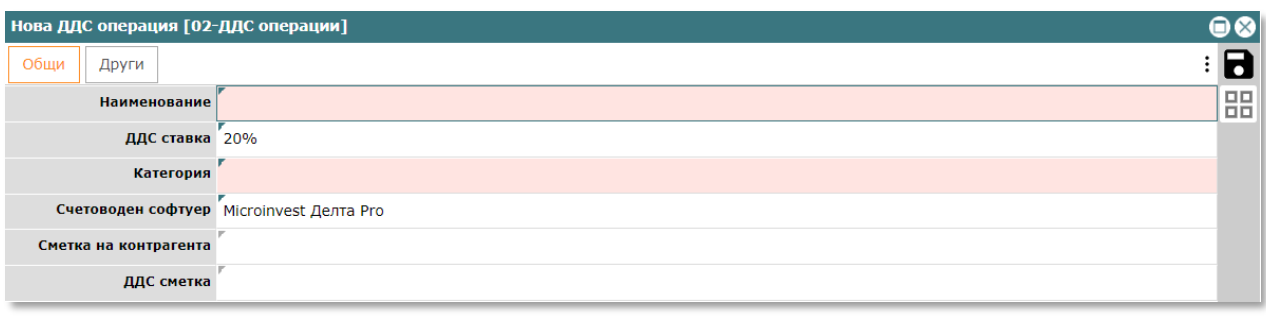

Когато създавате фирмено досие, CONTROLISY копира общите ДДС операции в индивидуалните за фирменото досие ДДС операции и не се налага да правите промени, освен, ако практиката налага добавяне или конфигуриране на специфична за фирменото досие ДДС операция. Това конфигуриране се прави еднократно и ще повлияе само на новосъздадените фирмени досиета. ДДС операции към конкретно фирмено досие се редактират или създават на ниво **03-Документи по фирми/Име на компанията/09-Настройки/02-ДДС операции** (ще може да отворите този регистър след като създадете фирмено досие, така както е описано в т.4 от тази инструкция). Промени по общите ДДС операции не оказват влияние върху индивидуалните ДДС операции на активираните фирмени досиета. Също така, промени по индивидуални ДДС операции не оказват влияние върху общите ДДС операции.

### <span id="page-9-0"></span>3.Създайте фирмено досие

*Фирмените досиета са компаниите, които обслужвате счетоводно. В тестовия период може да създадете до 20 фирмени досиета.* 

3.1.От дървото изберете **02-Управление на клиенти/01-Фирмени досиета**

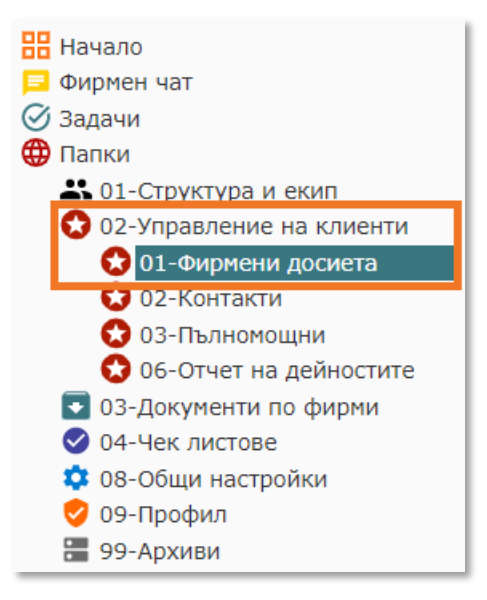

3.2. Натиснете бутон  $\pm$  и ще се отвори прозорец за създаване на ново фирмено досие.

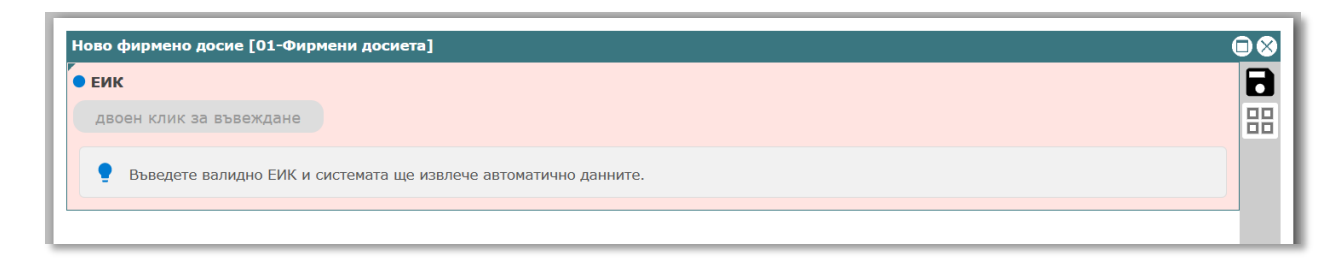

3.3.Отворете полето "ЕИК" (двоен клик с мишката или с Enter) и въведете валидно ЕИК, след което потвърдете с Enter. CONTROLISY ще извлече автоматично данните на фирмата.

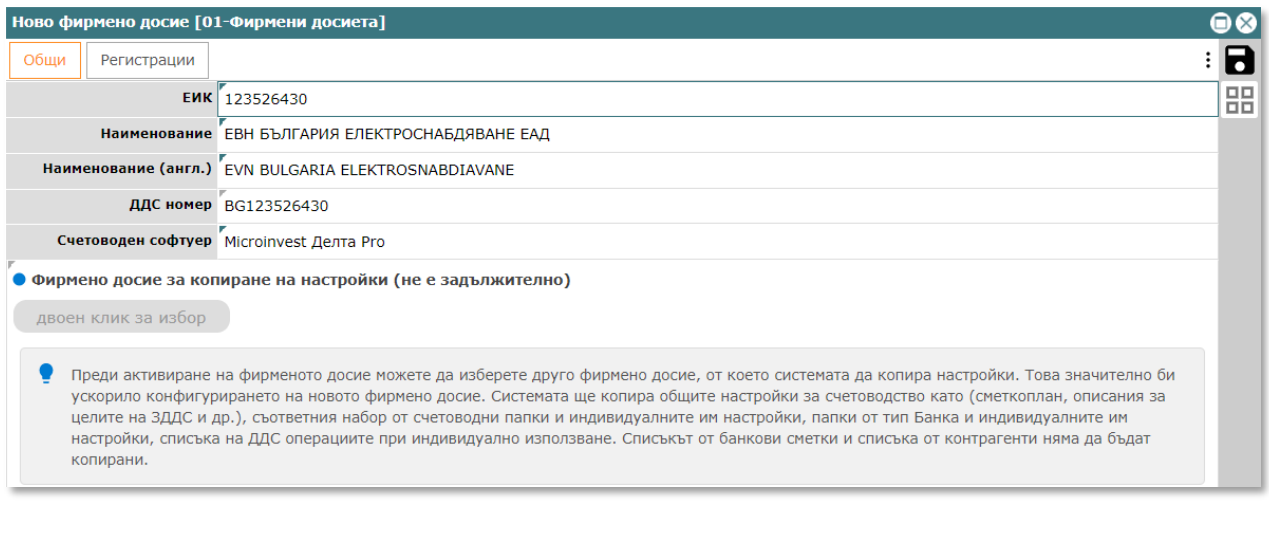

*При наличие на друго фирмено досие, чиито настройки искате да копирате в новосъздаваното, може да изберете това фирмено досие в поле "Фирмено досие за копиране на настройки".*

- 3.4. Натиснете бутона за запис  $\blacksquare$  и фирменото досие ще се създаде и активира.
- 3.5.В **03-Документи по фирми** автоматично се създава структура от счетоводни и други папки, свързани с новото фирмено досие.

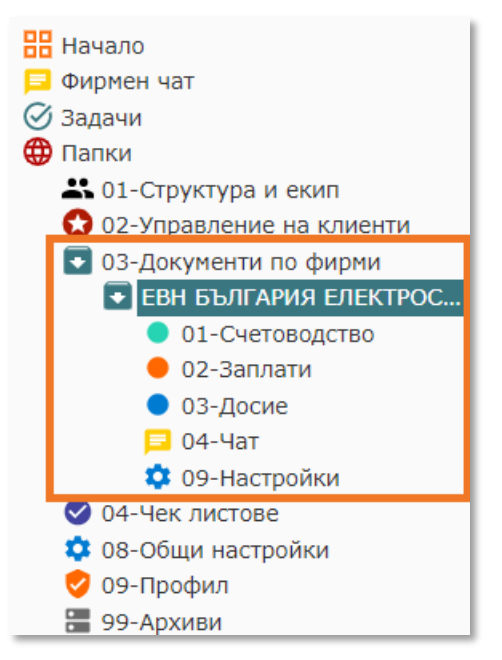

Ако отворете фирменото досие, чрез синия бутон  $\blacksquare$ , може да разгледате и попълните допълнителните данни.

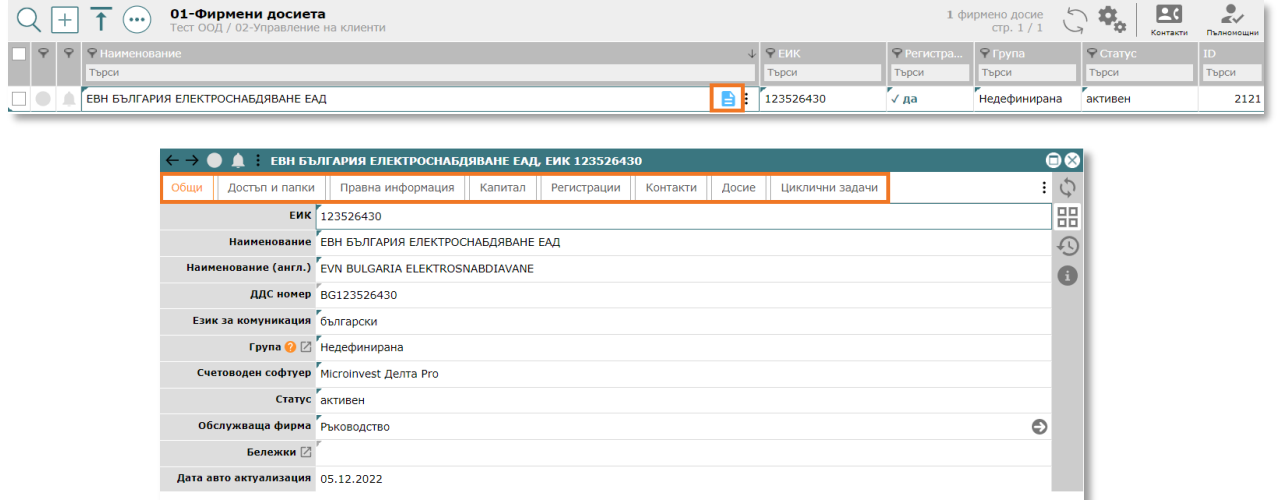

Ако компанията е регистрирана по ЗДДС, изберете "да" в поле "Регистрация по ЗДДС", което се намира в таб "Регистрации".

#### <span id="page-11-0"></span>3.6.**Масово създаване на фирмени досиета (опционно):**

*Ако създавате повече от 1 фирмено досие, е по-лесно и бързо да използвате масовото създаване. Пропуснете т.[3.6](#page-11-0), ако създавате само 1 досие или по друга причина няма да използвате масовото създаване на фирмени досиета.*

3.6.1. Предварително подгответе обикновен списък с валидни ЕИК (например едноколонна таблица в Excel).

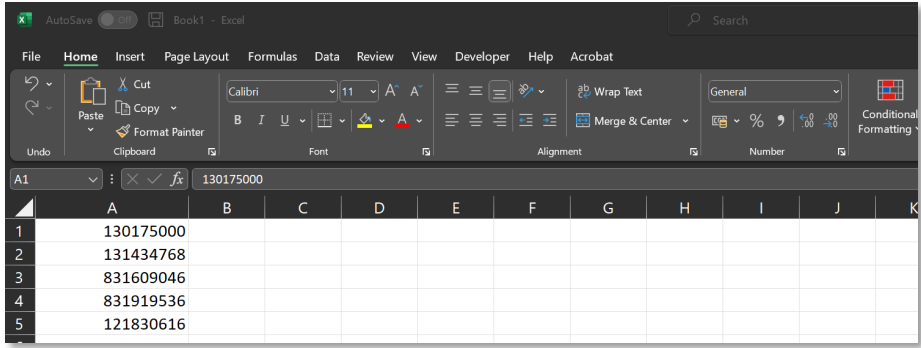

#### 3.6.2. В регистър **02-Управление на клиенти/01-Фирмени досиета** натиснете бутон  $\bar{1}$  "Импортиране на клиенти по ЕИК".

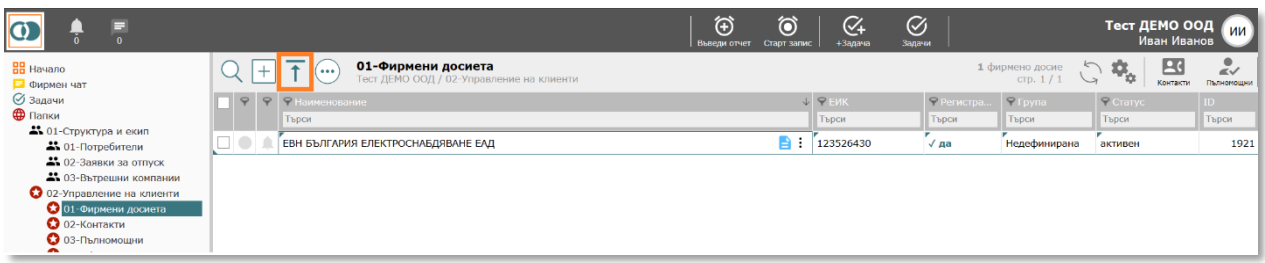

3.6.3. Отваря се прозорец "Импортиране на клиенти по ЕИК", в който трябва да направите двоен клик върху третото поле (от горе надолу), след което се отваря прозорец "Списък валидни ЕИК".

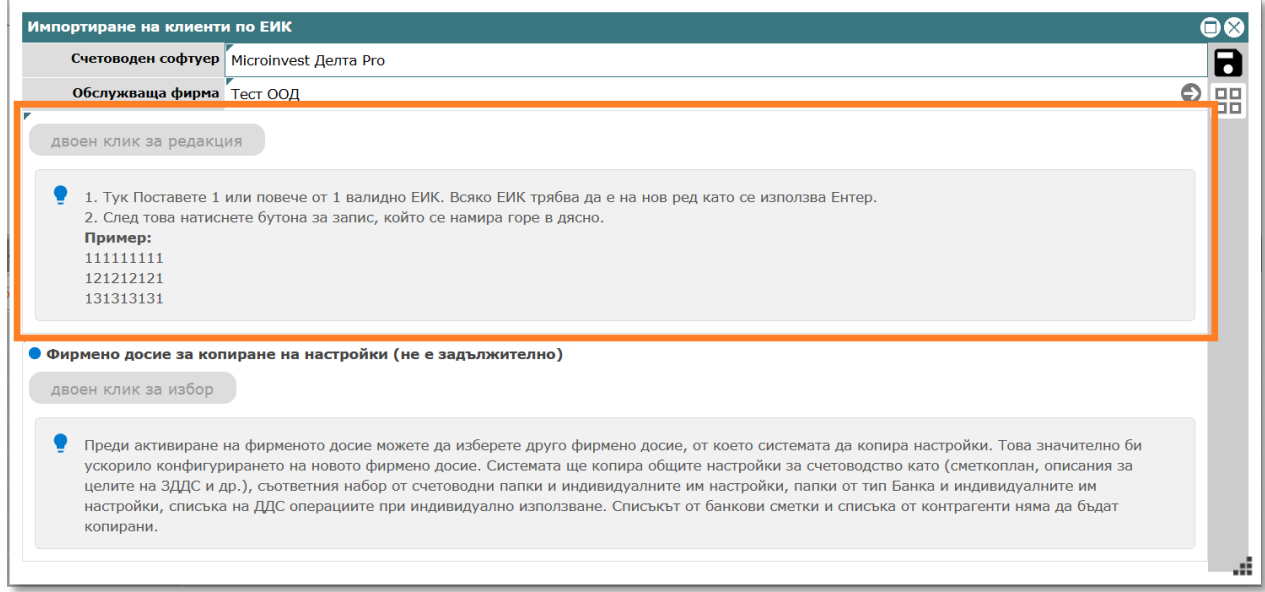

3.6.4. Отваря се прозорец "Списък валидни ЕИК" в който с копиране поставете предварително подготвения списък с ЕИК и натиснете бутона за запис (горе вдясно).

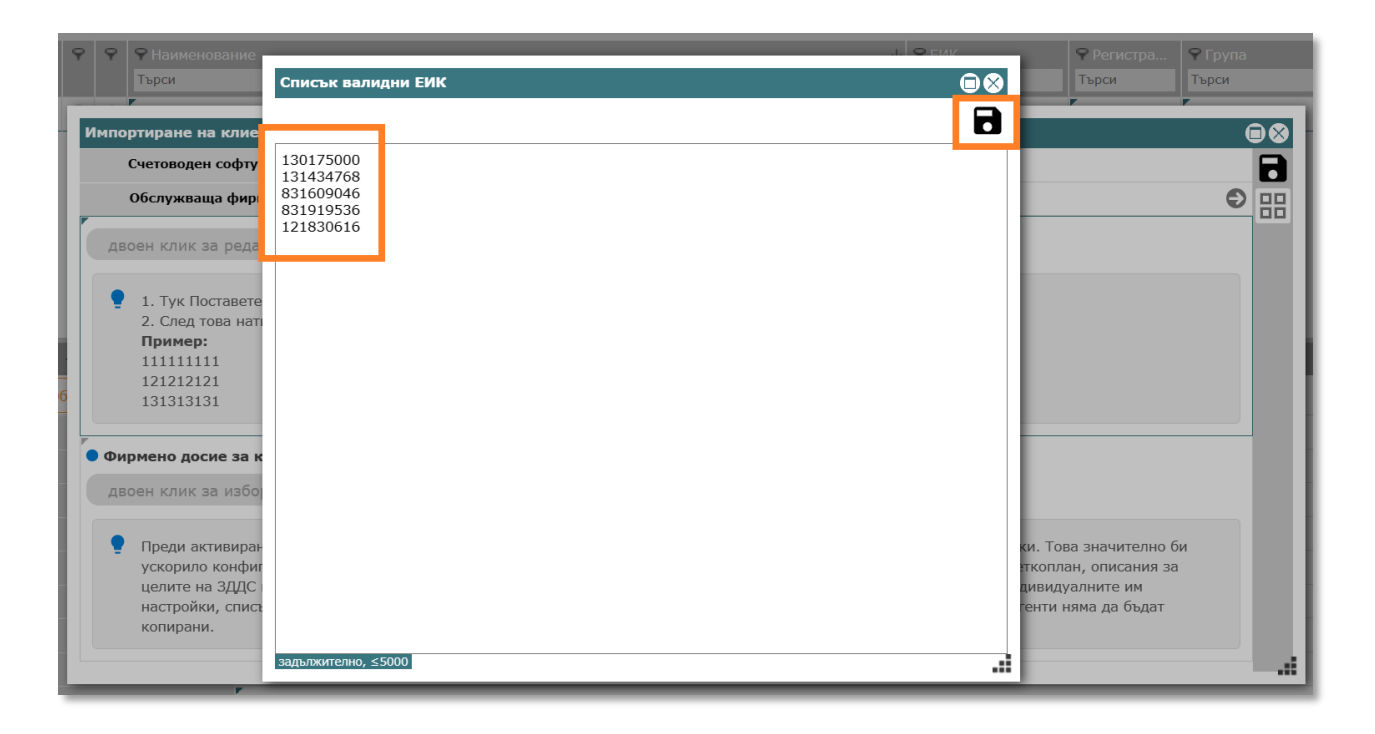

3.6.5. Ако е необходимо, изберете в най-долното поле друго фирмено досие, от което новосъздаваните фирмени досиета да копират настройки, ако не, оставете го празно. Натиснете бутона за запис (горе в дясно), след което новите компании са създадени.

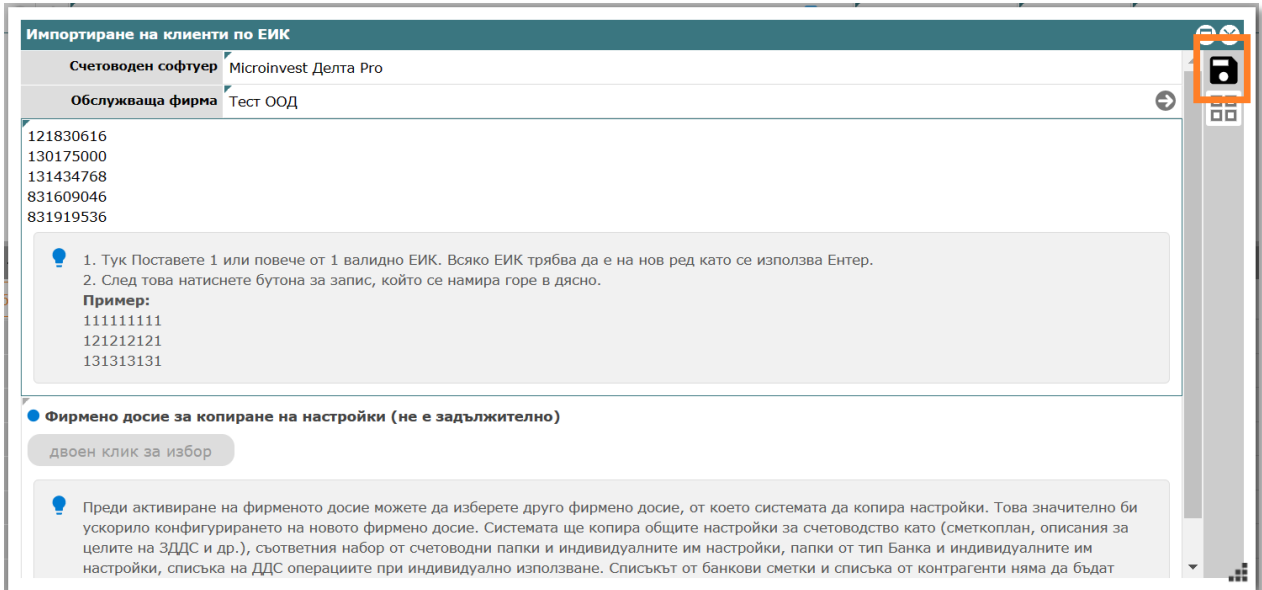

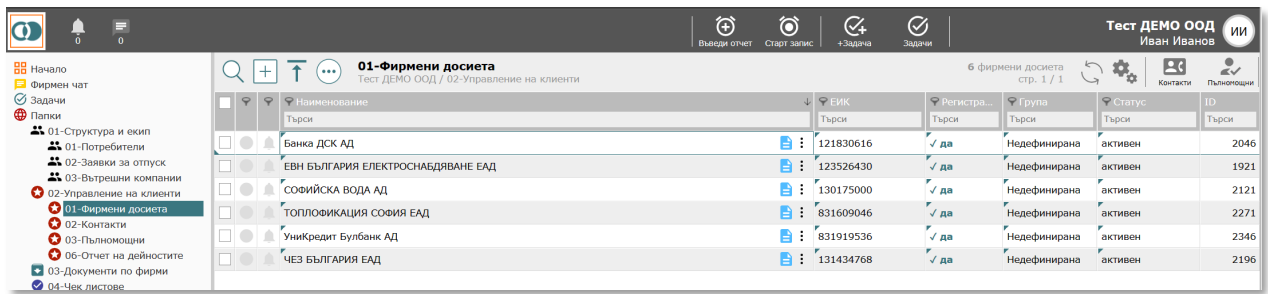

#### 3.7.**Извличане на фирмено досие, съществуващо в друг профил (опционно):**

*Прилага се, когато представител на профил в CONTROLISY (предаващ профил) е дал съгласие съществуващо в профила му фирмено досие да бъде изтеглено от друг профил (приемащ профил). По този начин приемащият профил получава цялата информация, свързана с фирменото досие, вкл. папки, документи, регистри, настройки.*

#### 3.7.1. **Действия в предаващия профил**

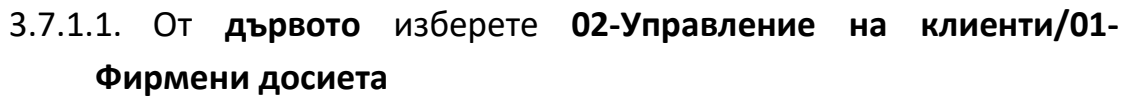

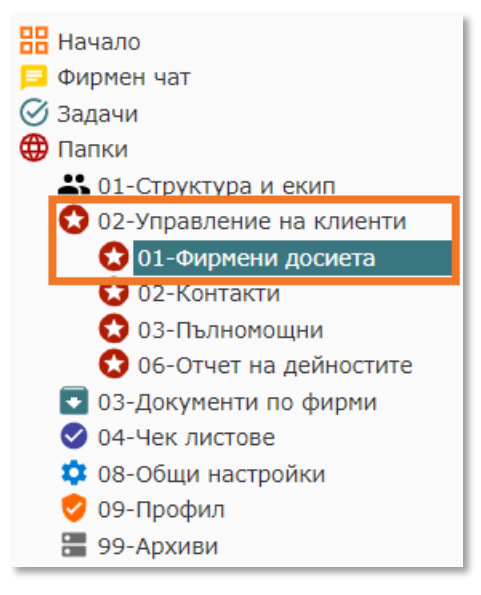

3.7.1.2. Отворете фирменото досие, което ще се копира и кликнете върху таб "Специални операции"

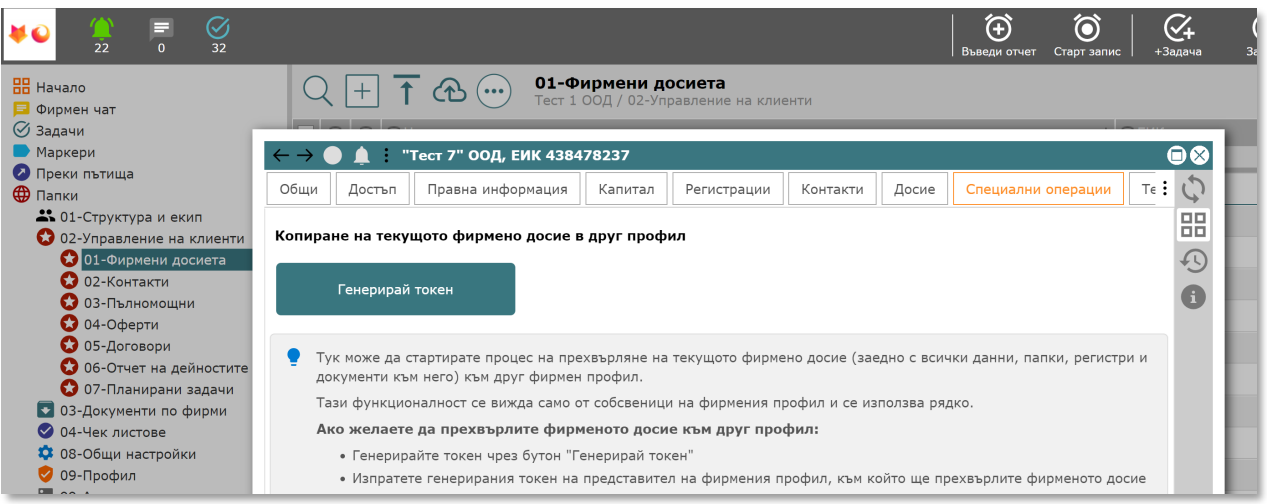

3.7.1.3. Генерирайте токен чрез бутона "Генерирай токен" и го изпратете на представител на приемащия профил

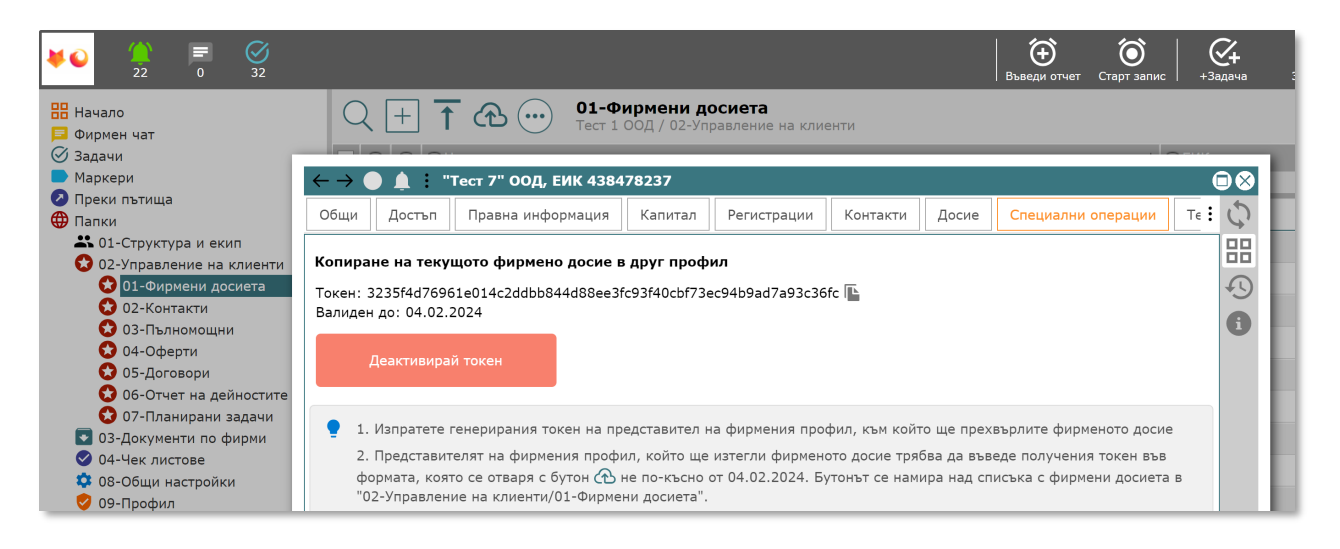

- 3.7.1.4. По всяко време може да деактивирате токена чрез бутон "Деактивирай токен". Токенът е валиден до 5 дни, след което автоматично се деактивира.
- 3.7.1.5. След изтегляне на фирменото досие, токенът се деактивира,
	- а текущото фирмено досие остава да съществува докато изрично не го деактивирате и/или изтриете.

#### 3.7.2. **Действия в приемащия профил**

3.7.2.1. От **дървото** изберете **02-Управление на клиенти/01- Фирмени досиета**

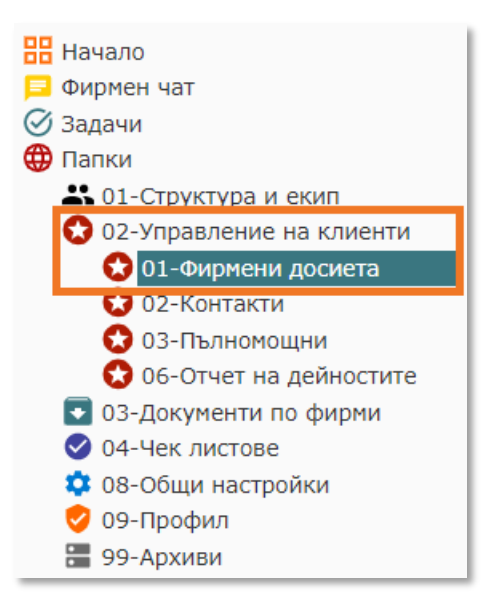

3.7.2.2. Натиснете бутон  $\bigoplus$ , който се намира над списъка с фирмени досиета, след което в отворения прозорец въведете токена и натиснете бутона за запис.

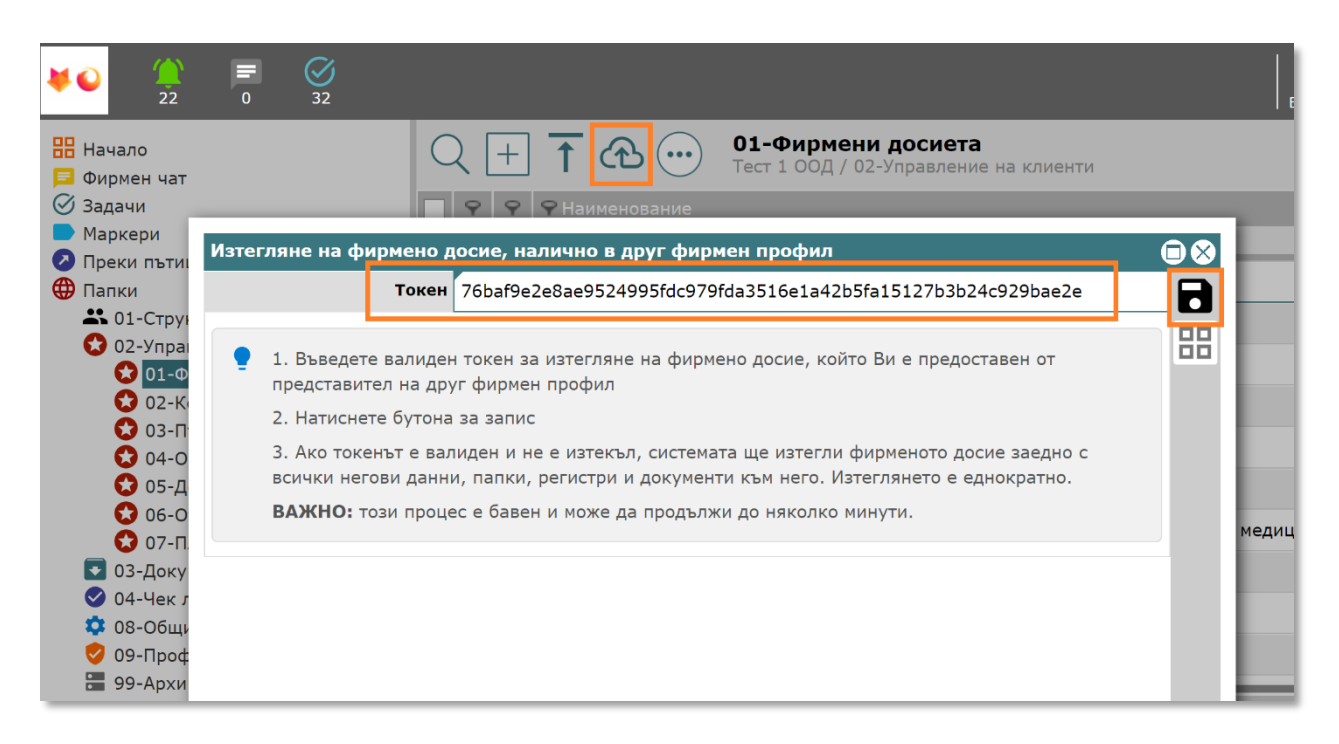

#### 3.7.2.3. Имайте предвид, че процесът може да отнеме до няколко минути

# <span id="page-17-0"></span>Създайте сметкоплан

3.8.От дървото изберете **03-Документи по фирми/Име на компания/09- Настройки**.

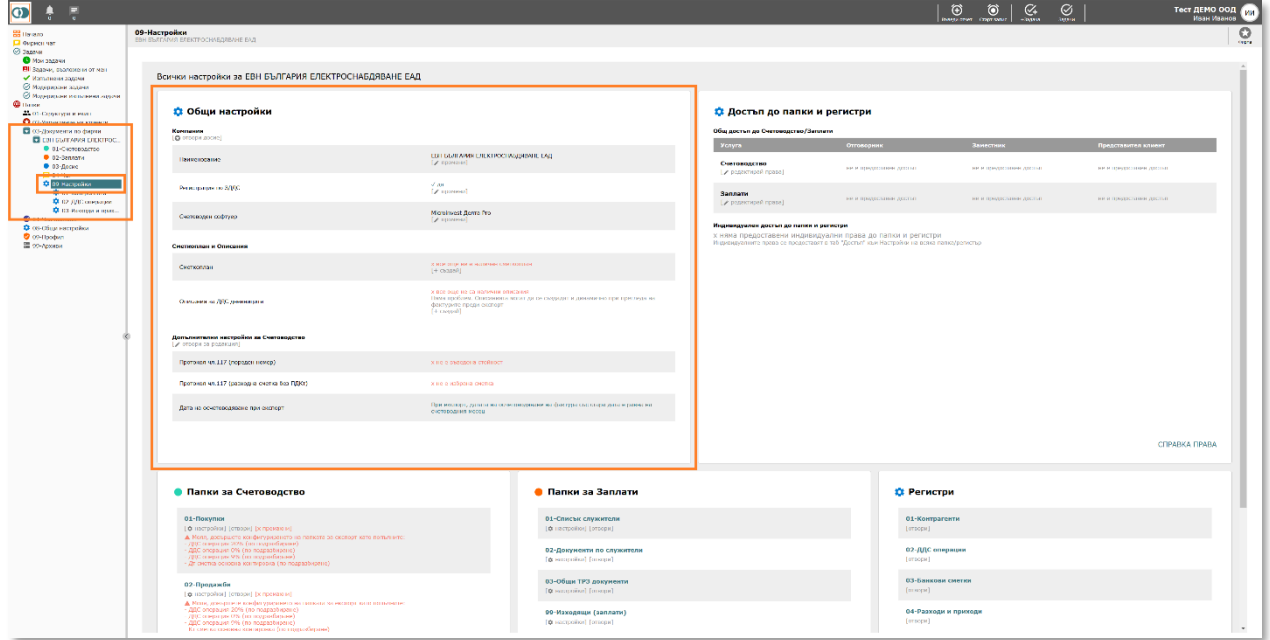

3.9.Натиснете бутон "[+ създай]", който се намира в група "**Общи настройки**" / подгрупа "**Сметкоплан и Описания**" / **Сметкоплан**.

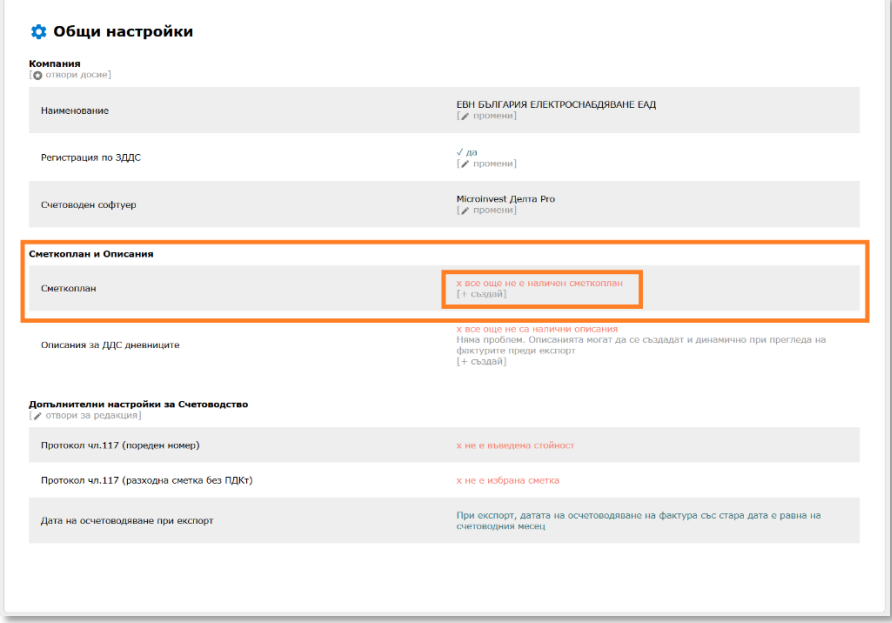

3.10. Отваря се прозорец "**Създаване на сметкоплан**".

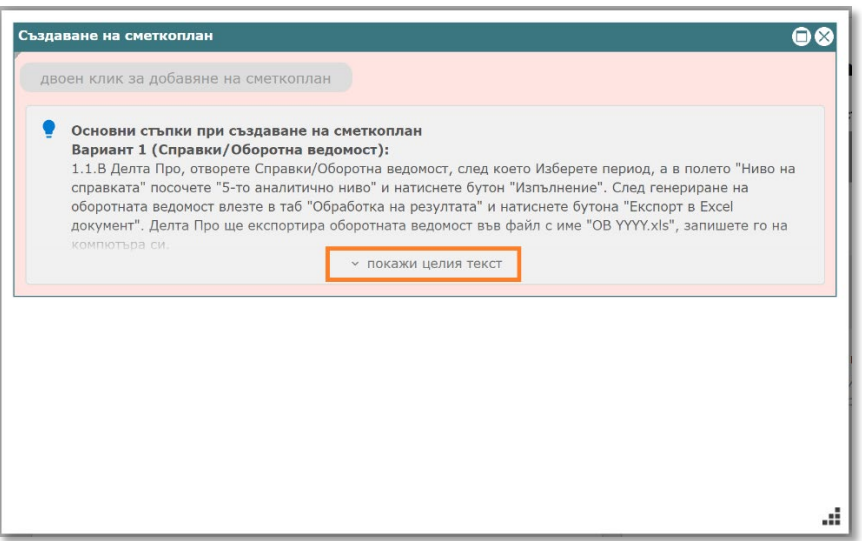

3.11. Разгледайте помощният текст, който се отнася за начина на формиране на сметкоплан за счетоводния софтуер, който сте избрали и следвайте посочените стъпки. Ако срещате затруднения, не се колебайте да ни потърсите на 0886 441 407.

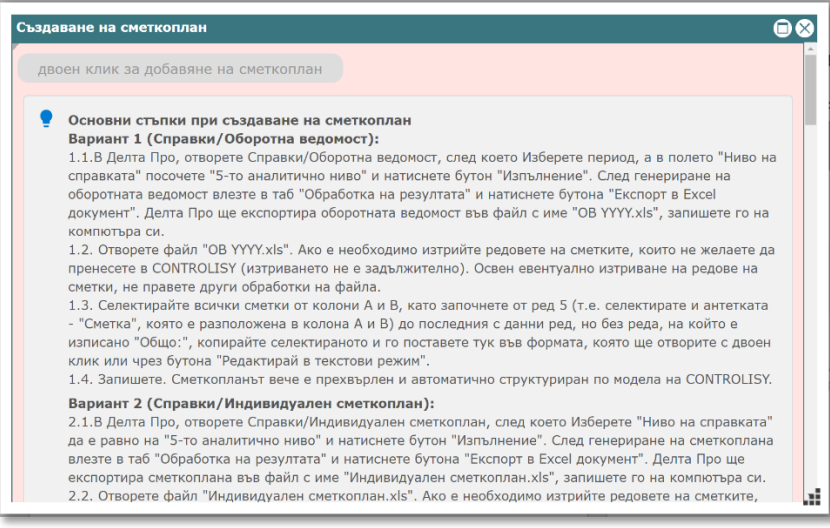

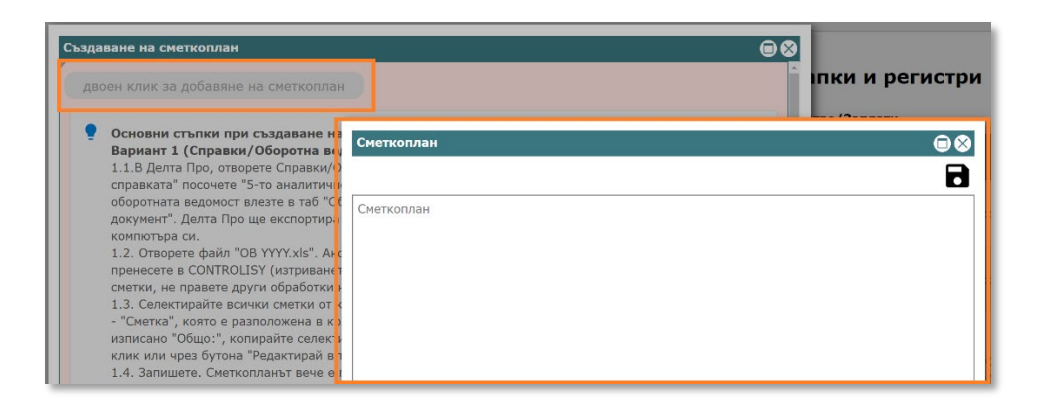

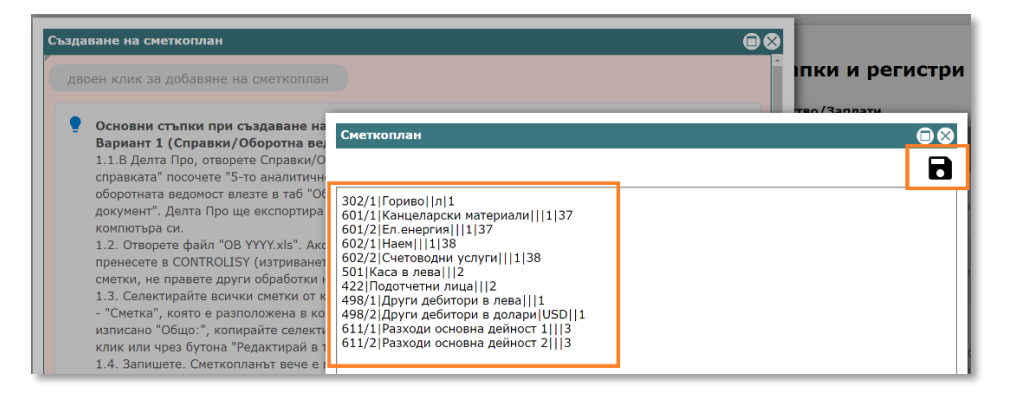

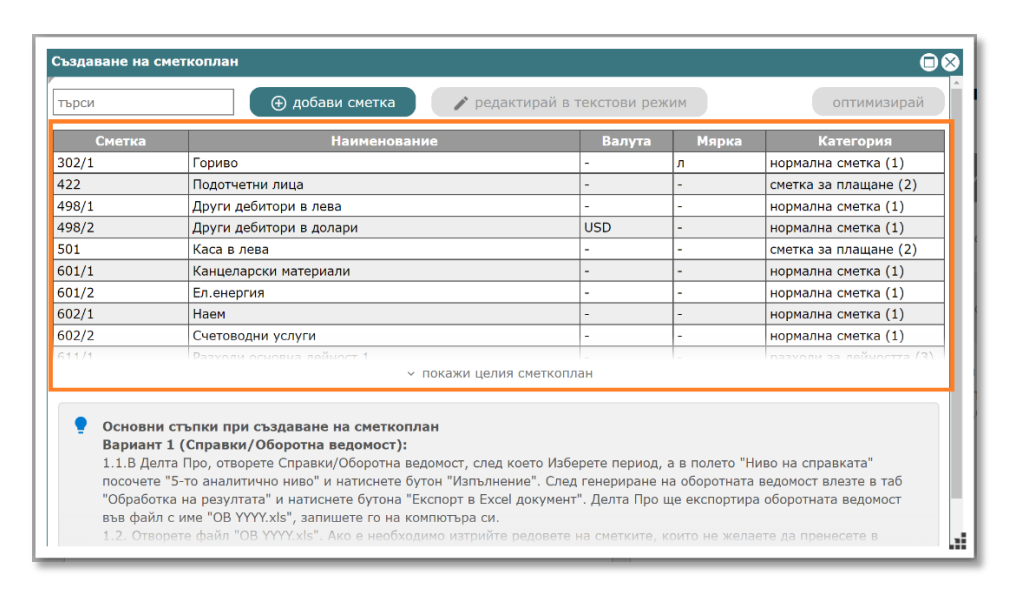

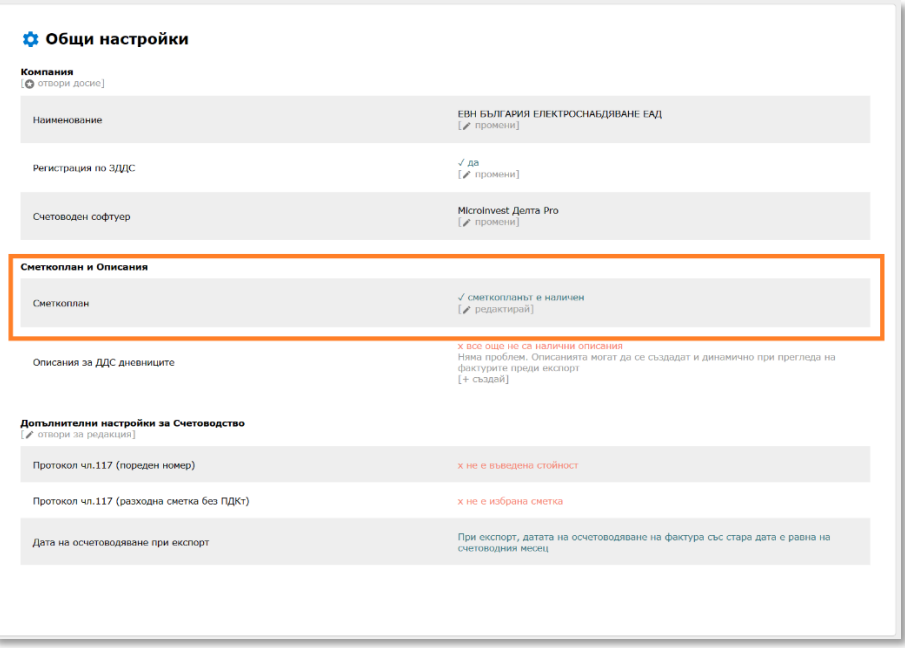

*Не е необходимо да въвеждате целият сметкоплан, а само тези сметки, с които ще се правят счетоводни операции, свързани с фактури, банки и касови плащания. Сборни сметки, т.е. сметки, с които не се взимат директни счетоводни записи, не трябва да попадат в сметкоплана.* 

# <span id="page-21-0"></span>4.Разгледайте и променете допълнителните настройки за Счетоводство

*При някои счетоводни софтуери и/или липса на регистрация по ЗДДС "Допълнителни настройки за Счетоводство" не е налично. В тези случаи, пропуснете т.[5.](#page-21-0)* 

4.1.От дървото изберете **03-Документи по фирми/Име на компания/09- Настройки**.

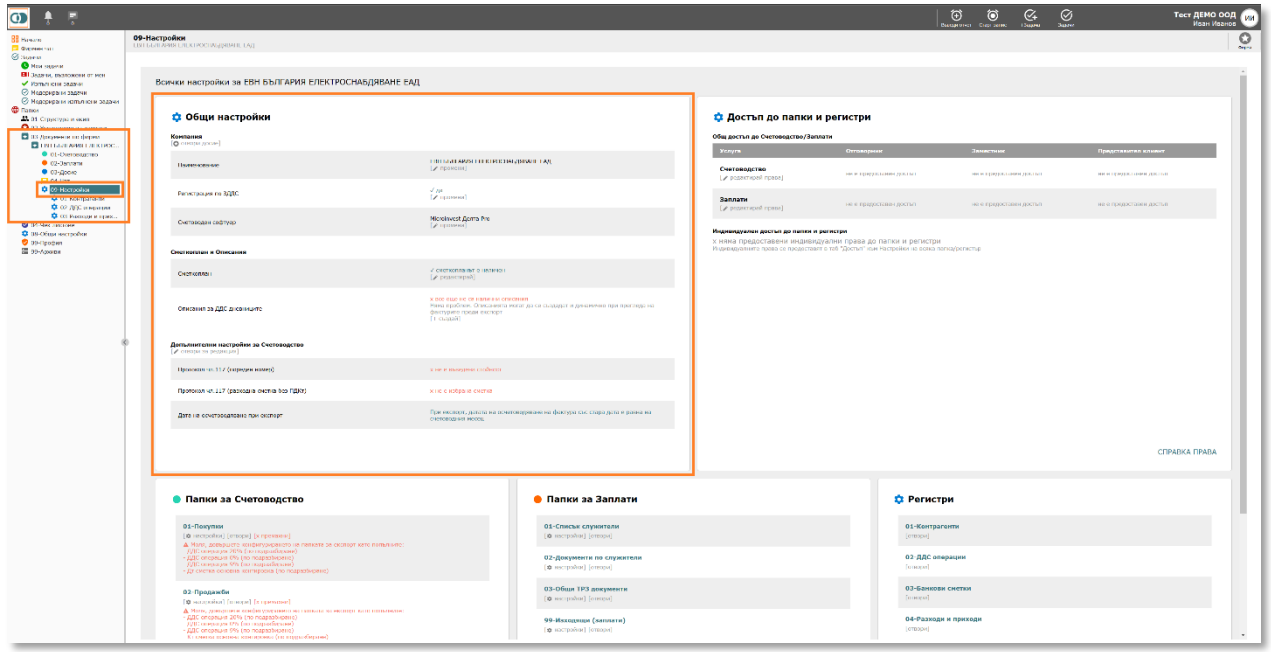

4.2.Натиснете бутон "[редактирай]", който се намира в група "**Общи настройки**" / подгрупа "**Допълнителни настройки за счетоводство**".

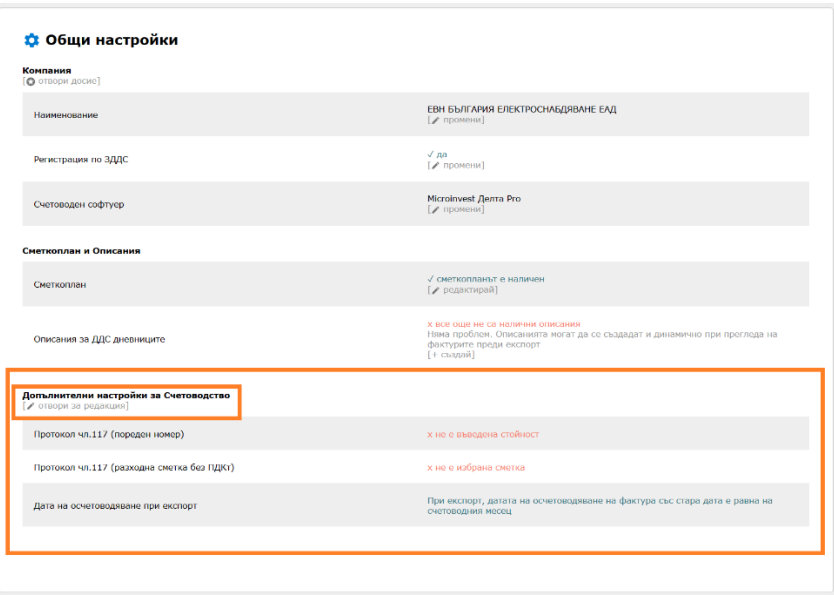

4.3.Отваря се прозорец "Общи настройки за Счетоводство"

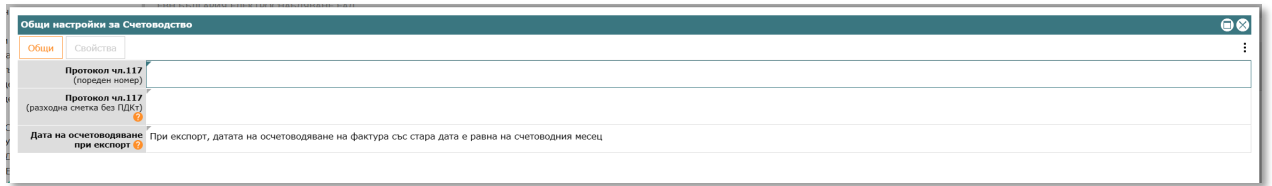

- 4.4.В зависимост от счетоводния софтуер, интерфейсът предлага от 1 до няколко полета, които трябва да се попълнят. Някои от полетата имат стойности по подразбиране, които може да не се променят, ако са подходящи.
- 4.5.Попълнете съответните полета и затворете прозореца.

## <span id="page-23-0"></span>5.Конфигурирайте счетоводните папки

5.1.Отворете **03-Документи по фирми/Име на компания/09-Настройки**.

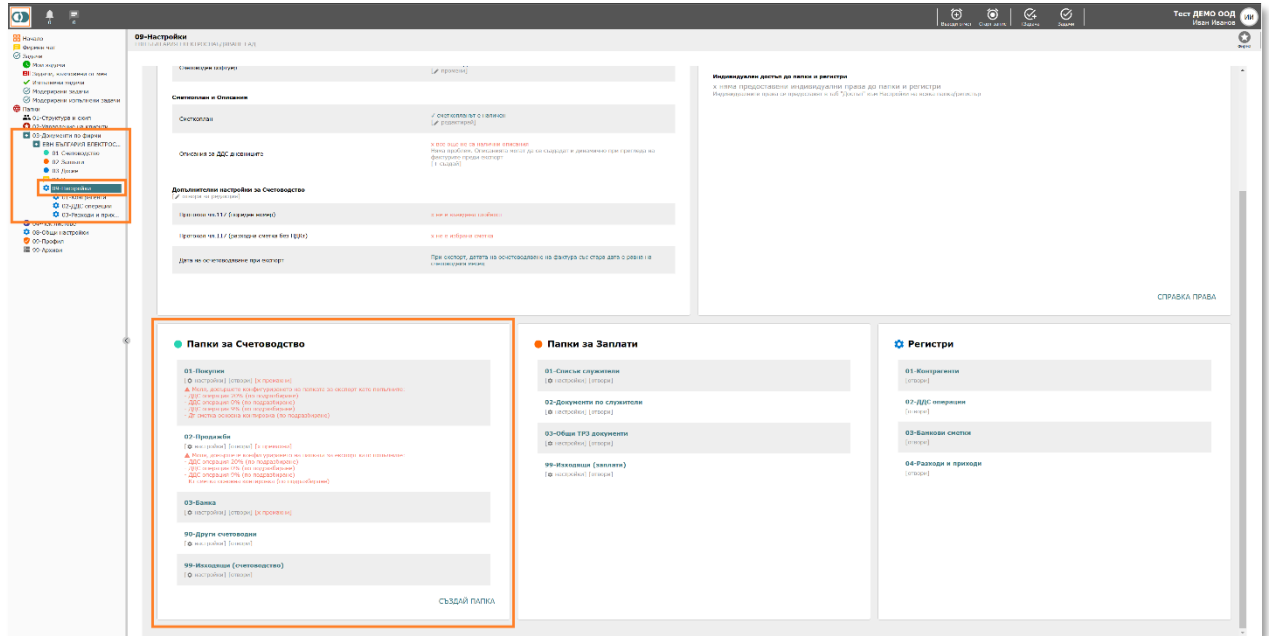

5.2.2. В група "**Папки за Счетоводство**", намерете папка "**01-Покупки**" и натиснете бутон "[настройки]" , след което се отваря прозорец "Настройки на папка".

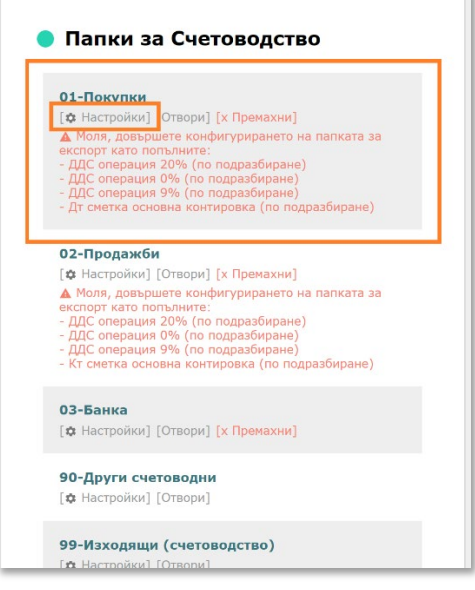

5.3.В група "**Общи настройки за Експорт към счетоводна програма**" въведете задължителните опции и променете останалите опции при необходимост. Ако срещате затруднения, не се колебайте да ни потърсите на 0886 441 407.

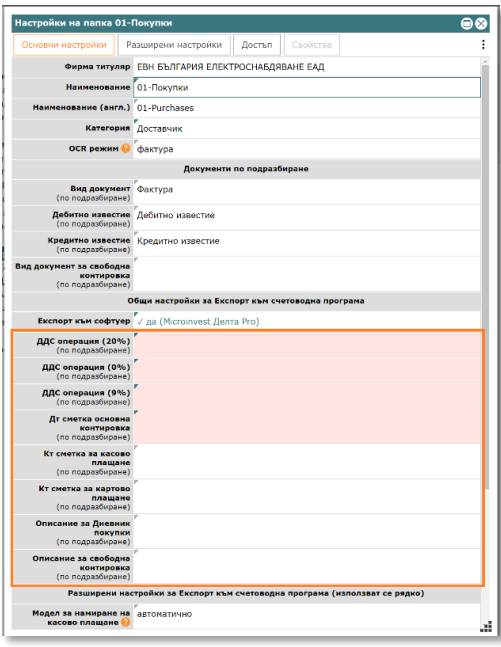

*Задължителните настройки са оцветени в светло червено.*

*ВАЖНО: на този етап не разглеждайте разширените настройки.*

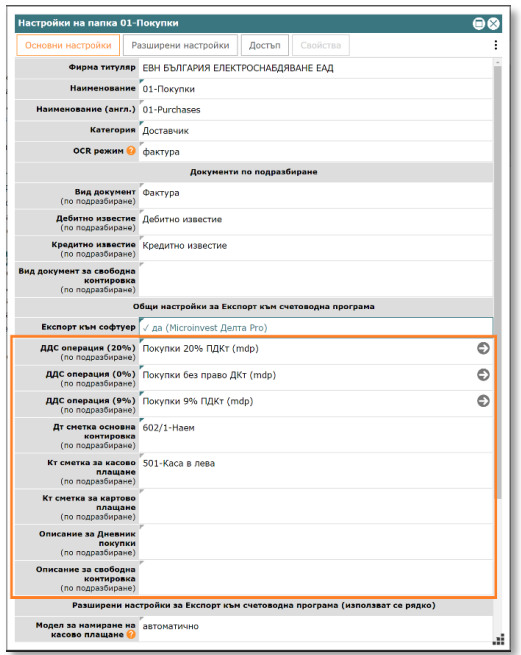

- 5.4.4. Ако е необходимо, повторете тази процедура и за папка "**02- Продажби**".
- 5.5.5. Ако е необходимо, създайте нови папки за покупки/продажби. За целта натиснете бутон "**СЪЗДАЙ ПАПКА**", който се намира в долния десен ъгъл на група "Папки за Счетоводство".

*При създаване на нова папка, можете да посочите съществуваща папка от същата категория и компания, чиито настройки да бъдат копирани. Това ще улесни конфигурирането на новата папка.*

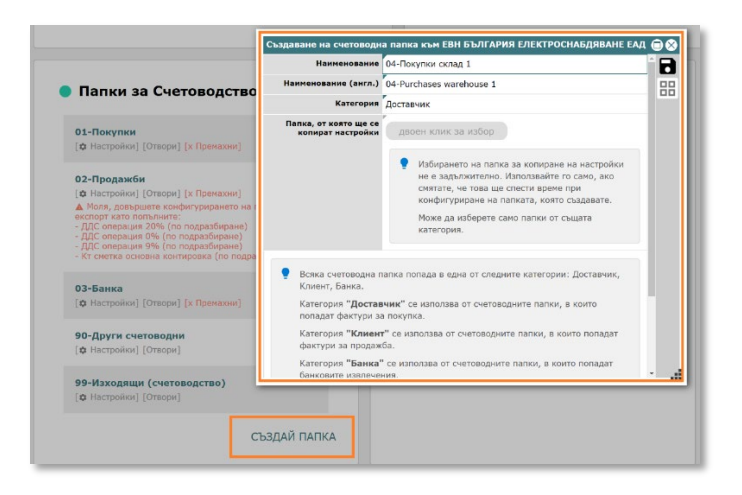

*Ако срещате затруднения, не се колебайте да ни потърсите на 0886 441 407*

### <span id="page-26-0"></span>Добавете фактури и направете експорт

- 5.6.От дървото изберете папка **03-Документи по фирми/Име на компания/01-Счетоводство/Папка "Покупки" или "Продажби".**
- 5.7.В дясно се показва дашборда на папката.

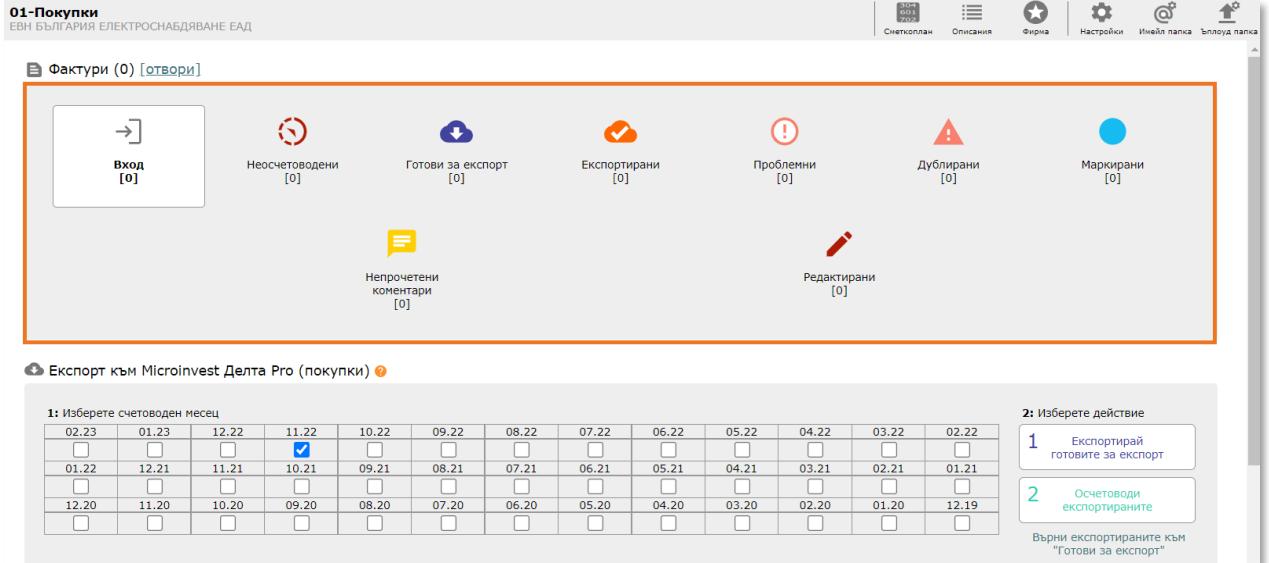

- 5.8.Чрез бутон "Вход" папката се отваря в стандартния й табличен вид.
- 5.9. Натиснете бутон **Пората, което системата ще отвари прозорец** за качване на фактури.

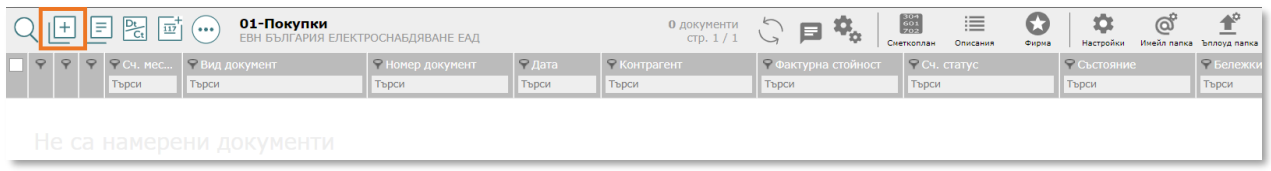

5.10. В лявата част на отворения прозорец добавете (с избор от папка или провлачване (drag&drop)) една или няколко фактури, след което натиснете бутона за запис  $\blacksquare$ , който се намира горе в дясно.

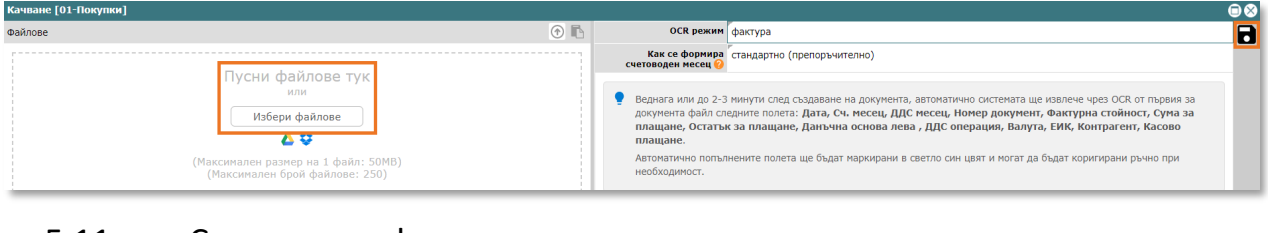

5.11. След като фактурите сe качат в папката, отворете първата възможна със синия бутон .

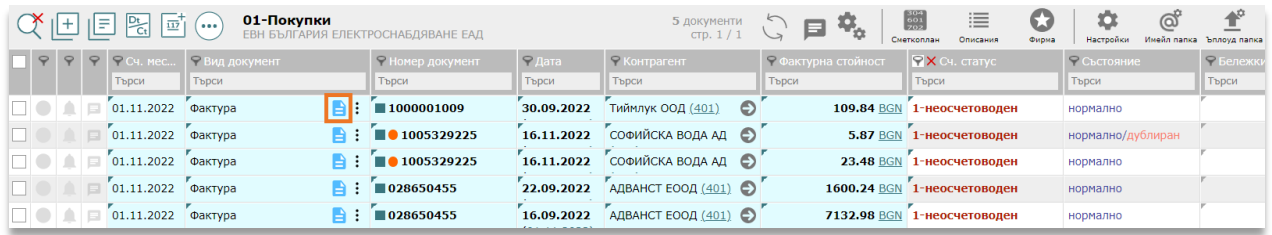

*Системата отваря фактурата като в ляво на екрана е превюто на файла, а в дясно се намират извлечените данни и счетоводната контировка. Автоматично извлечените данни като номер, дата, фактура стойност, контрагент и т.н. са оцветени в син цвят с цел счетоводителят да потвърди визуално, че са попълнени правилно от CONTROLISY.* 

- 5.12. При необходимост нанесете корекции на данните.
- 5.13. Счетоводната контировка е сглобена автоматично. Променете я при необходимост (това става лесно, като направите двоен клик върху таблицата на Основна контировка, при което системата ще покаже прозорец "Използвани сметки").

*Първоначално CONTROLISY взима сметката по подразбиране, посочена в настройки на папката, но след един цикъл на осчетоводяване системата се самообучава и при следващо добавяне на фактура от същия контрагент CONTROLISY ще вземе коректната счетоводна контировка.* 

5.14. След като сте прегледали данните и сте нанесли евентуално корекции, натиснете функционалния бутон от клавиатурата **F2** или кликнете с мишката върху бутон **Улатвърди и отвори нов (F2)**. Това поставя текущата фактура в статус "2-Готов за експорт" и отваря за проверка следващата по ред фактура.

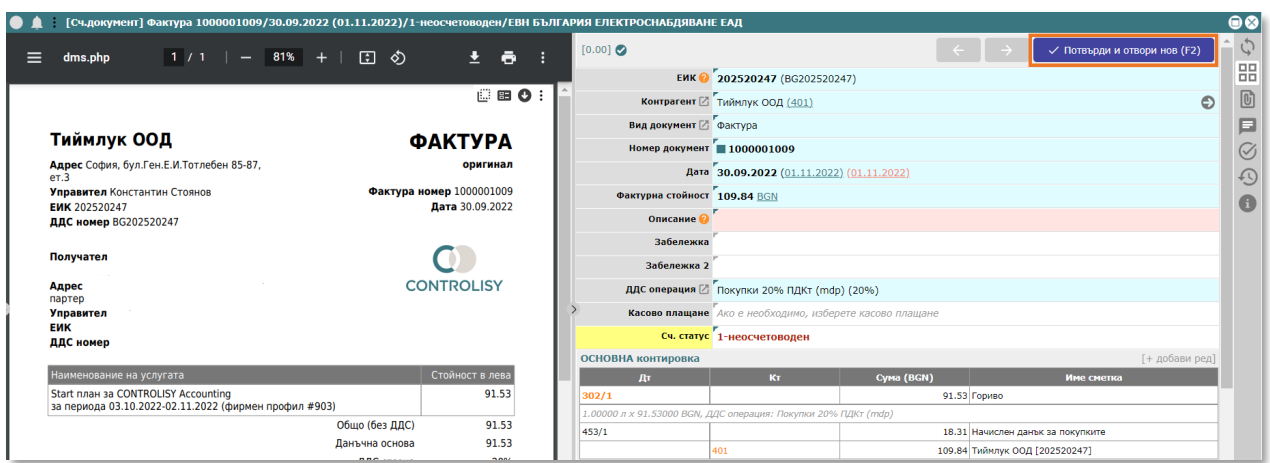

5.15. След като прегледате всички фактури, отново отворете дашборда на папката, като кликнете върху името на папката в дървото или над списъка с фактури.

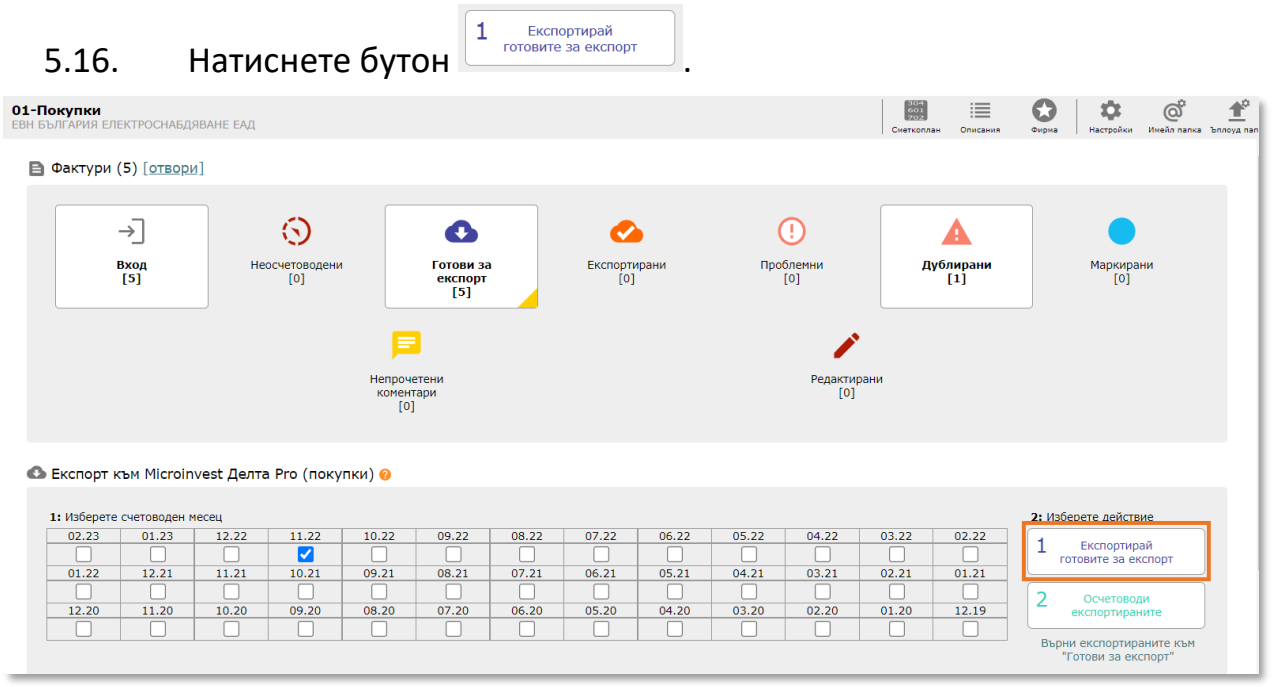

- 5.17. CONTROLISY генерира файл за експорт към съответния счетоводен софтуер и всички експортирани фактури получават статус "2- Експортиран".
- 5.18. Направете импорт в счетоводната програма като следвате процедурата й за импорт.

5.19. След като приключите с импорта, върнете се в дашборда на папката в CONTROLISY и натиснете бутон  $\frac{2}{\sqrt{2}}$  *експортираните* . Това ще направи експортираните фактури осчетоводени (архивирани).

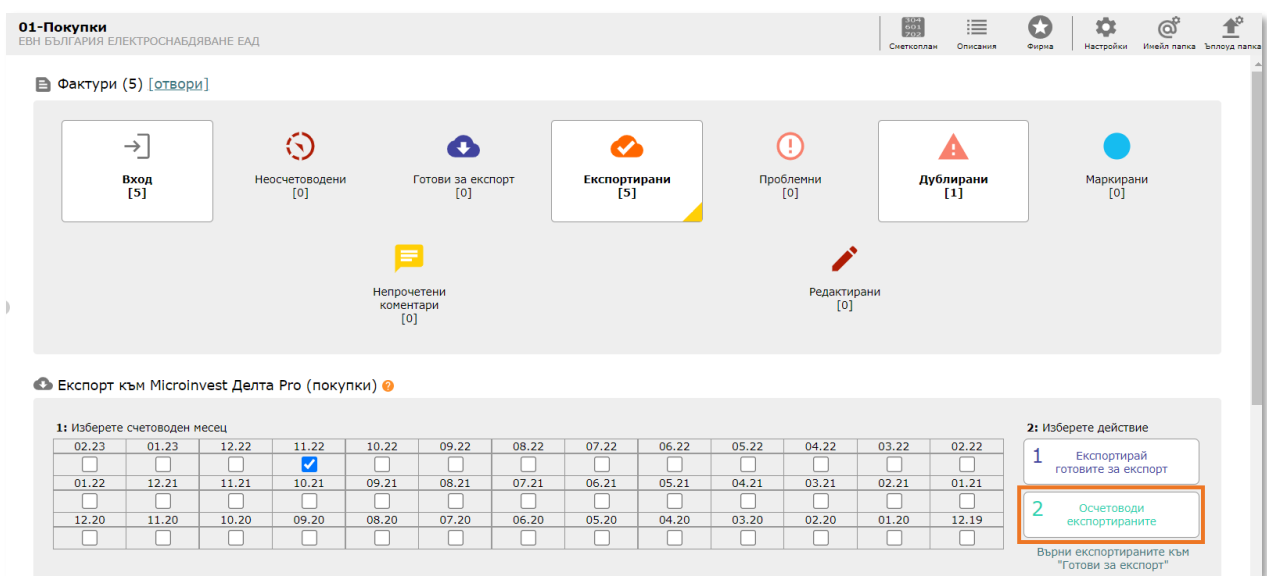

*Поставянето на фактурите в статус 3-осчетоводен е важно в 2 направления. Първо това изчиства списъкът на експортираните фактури и правилно отразява жизненият цикъл на съответните документи. Второ, това действие води до събиране на данни от системата за самообучение, така че системата ще прави все по-точни счетоводни контировки.*

# <span id="page-30-0"></span>6.Кратък преглед на интерфейса на системата

#### **Достъпване на папки/регистри**

Системата е съвкупност от папки и регистри. Обикновено навигацията между папките и регистрите се осъществява чрез лявата колона, която за краткост ще наричаме "дърво от папки" или "дърво".

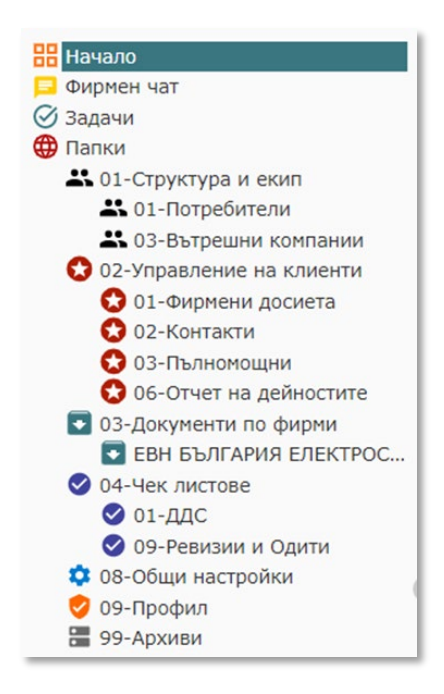

#### **Интерфейс на папка/регистър**

При влизане в конкретна папка/регистър се зарежда дашборд (например при счетоводните папки) и с допълнителен бутон за вход се влиза в табличния изглед на папката/регистъра. Съществуват папки/регистри, които директно отварят табличния си изглед.

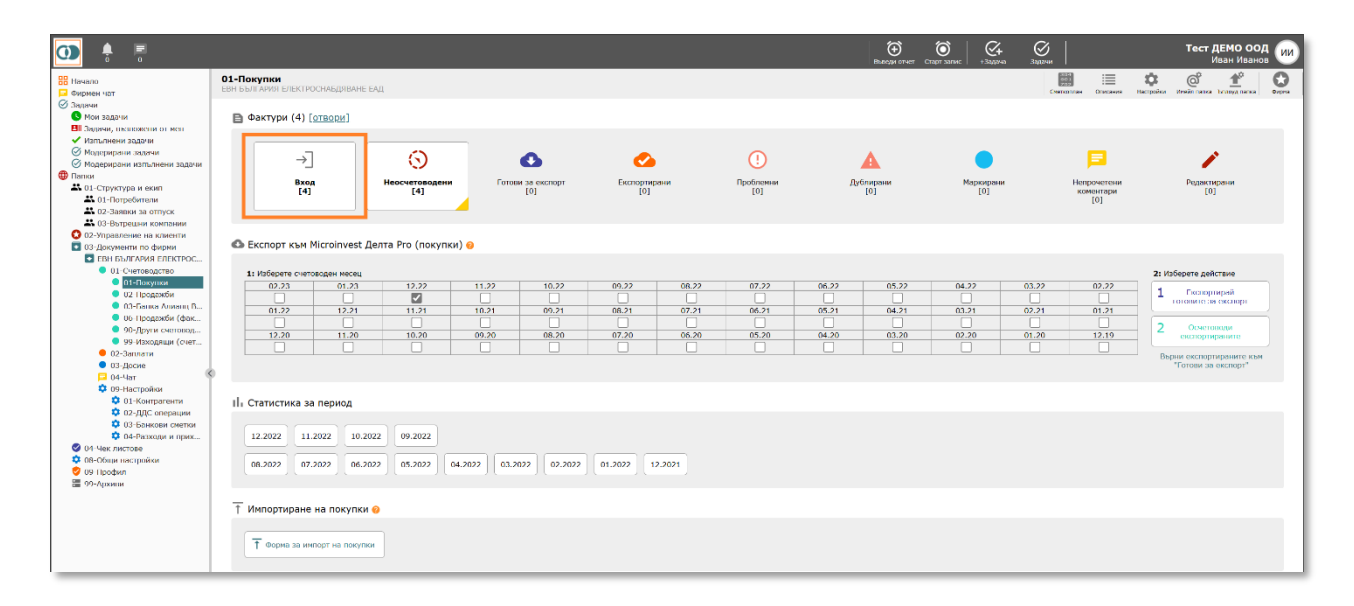

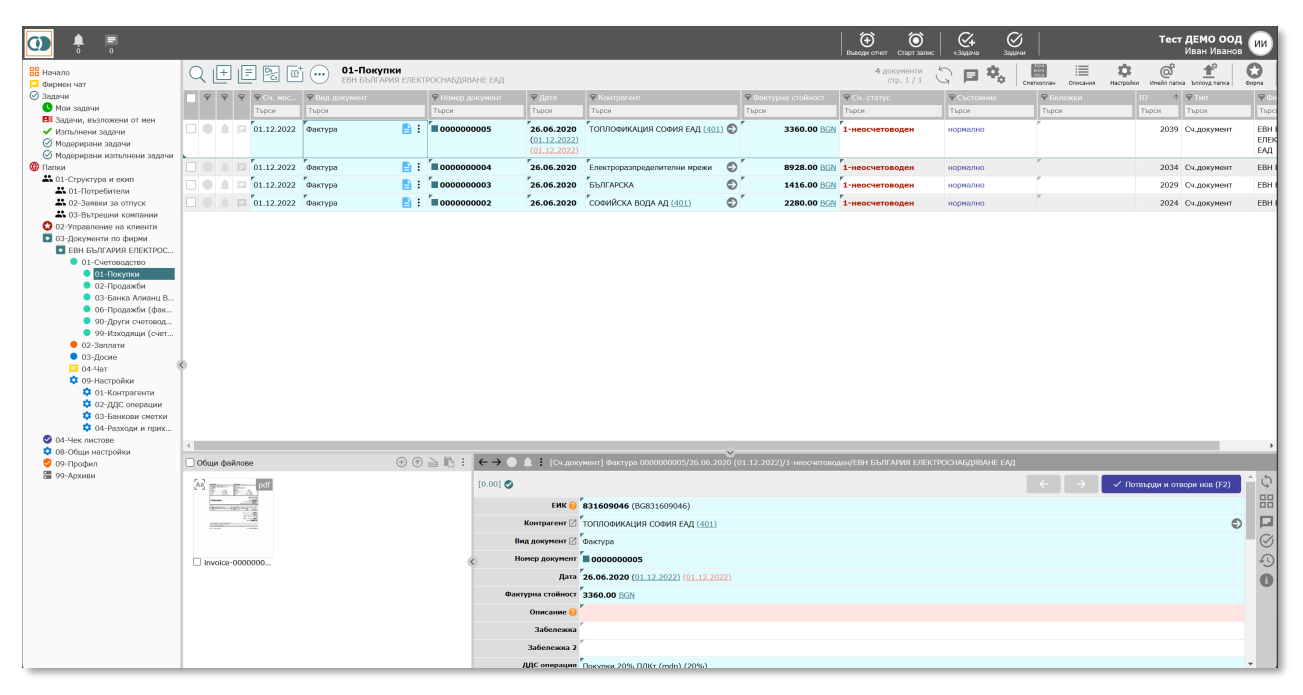

За папки/регистри с дашборд, след влизане в табличен изглед може да се премине към дашборда с клик върху името на папката/регистъра над списъка с документи или в дървото от ляво.

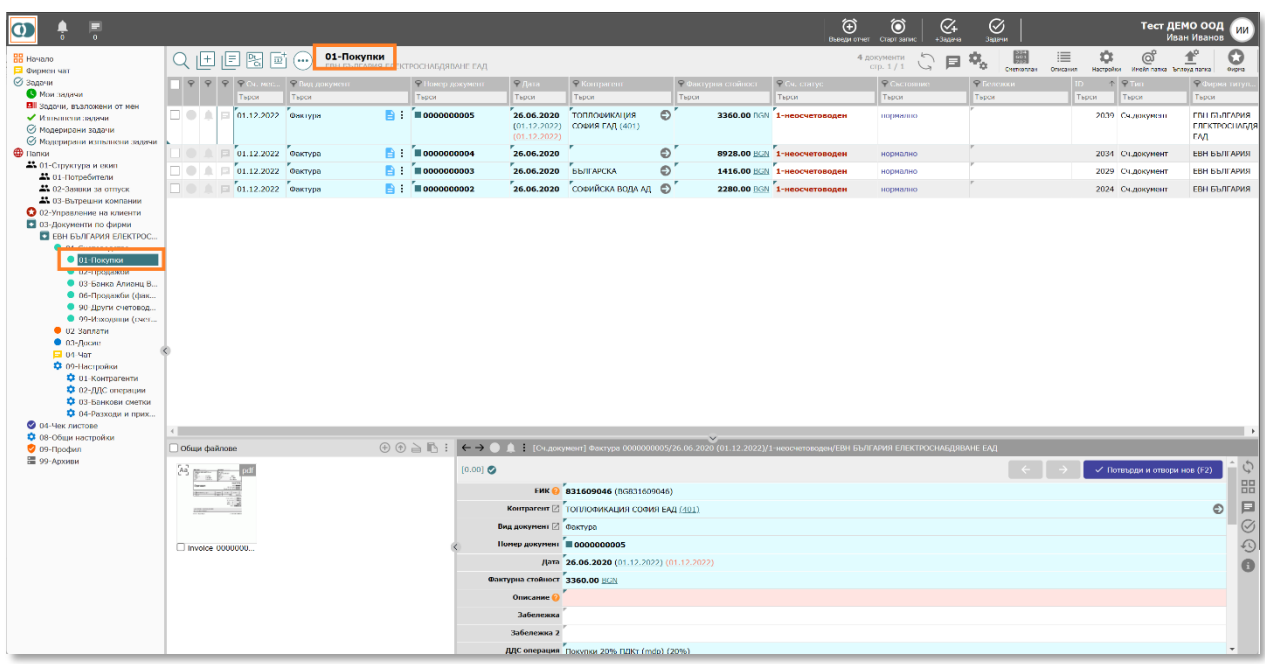

В табличния изглед можете да използвате стрелките на клавиатурата, за да се движите във всички посоки по таблицата. Също така, чрез синия бутон  $\blacksquare$ , може да отворите конкретния ред с данни и да разгледате цялата налична за реда информация в отделен прозорец.

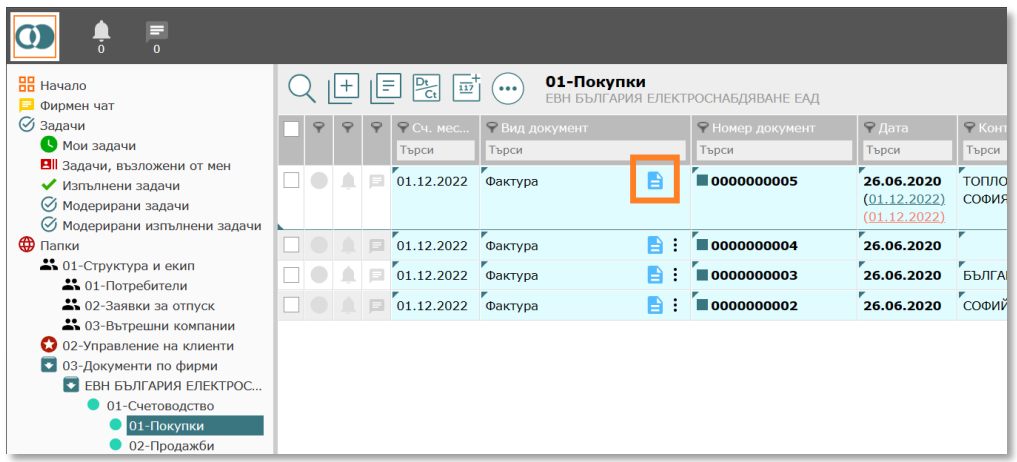

Обикновено прозорецът е разделен на 3 части – в ляво (файлове), централно (превю на текущ файл), в дясно (данни). Със стрелките на клавиатурата можете да се движите от един към друг ред в данни.

Чрез отбелязаните на картинката по-долу стрелки, можете да си оразмерите ширините на отделните части на прозореца.

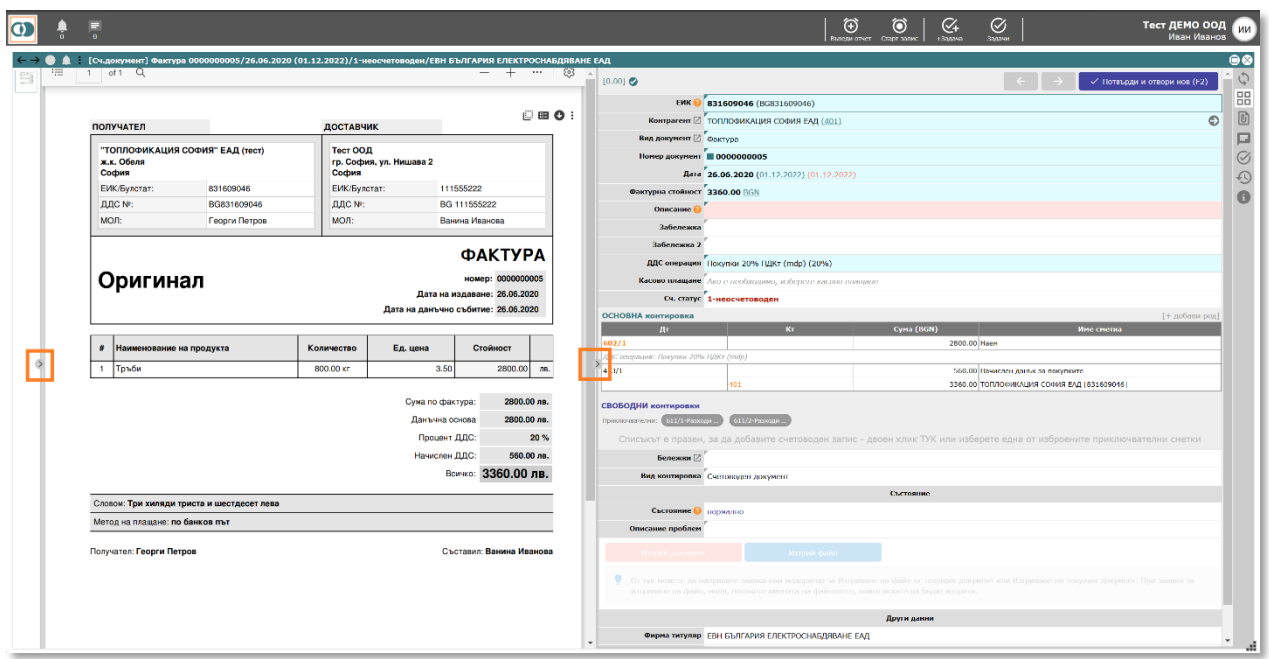

#### **Как се променя стойността на поле?**

Редакция на поле както в таблицата, така и в отделно отворен прозорец се прави чрез двоен клик с мишката или Enter върху полето. Така полето се отваря в редакционен режим и в зависимост неговия тип, може да се въведе стойност или да се избере стойност от списък. Редакцията завършва с натискането на Enter. Натискането на Esc затваря полето без запис.

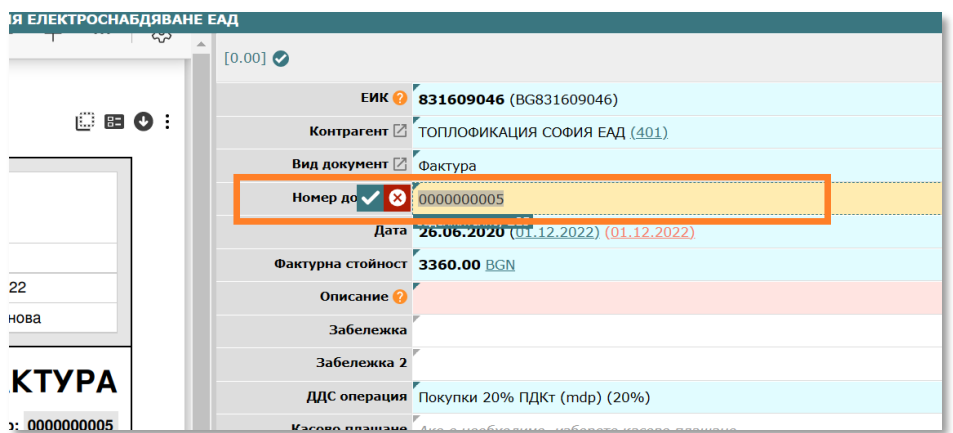

#### **Добавяне на фактури?**

Добавянето на фактури, както и други видове документи става чрез бутон  $\left| \frac{1}{n} \right|$ , който се намира в горния ляв край над списъка с фактури.

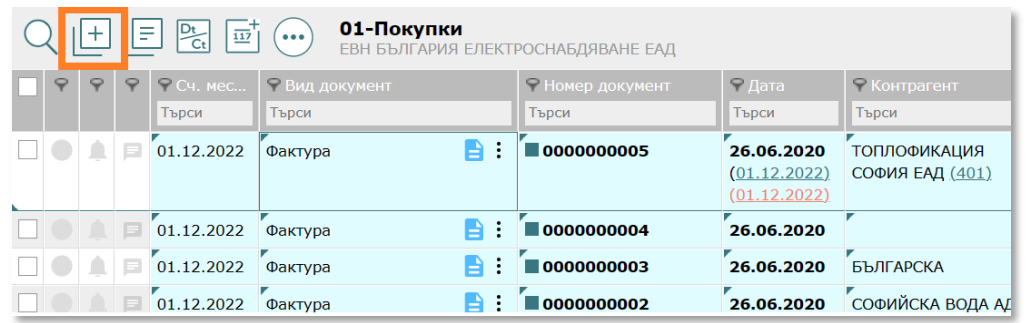

Натискането на бутона отваря прозорец за добавяне на 1 или повече от 1 файл. Файловете се добавят чрез избор от локалния компютър (вкл. чрез провлачване – drag&drop) или избор от Google Drive/Dropbox.

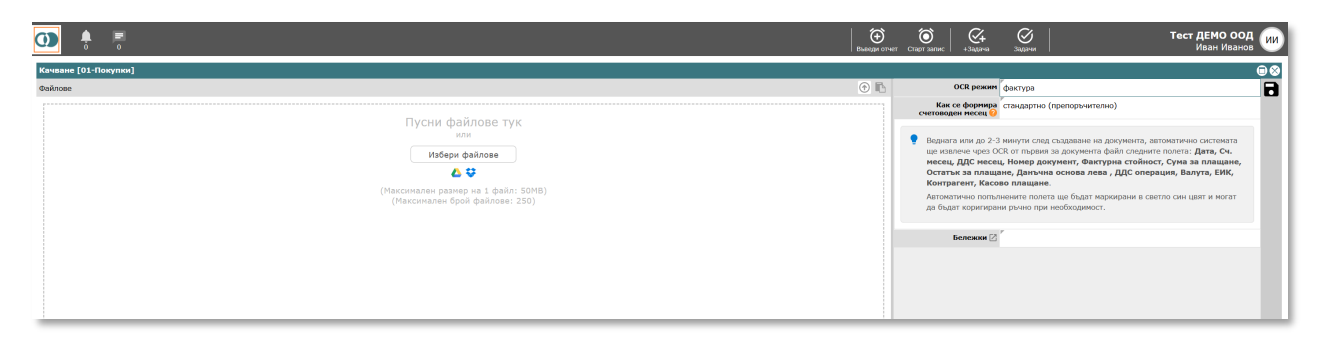

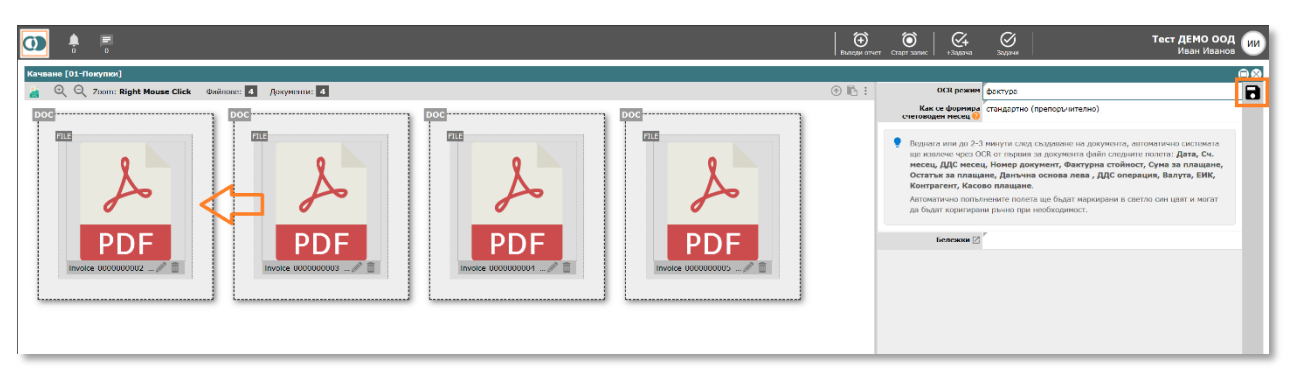

След добавяне на файловете можете чрез провлачване да съедините 2 или повече файла, които при запис да станат част от 1 документ. Накрая се натиска бутона за запис горе в дясно и системата създава съответните документи.

#### **Търсене**

Търсенето на документи в системата е мощно и гъвкаво. Търсене може да се прави както чрез елементи на антетката на таблицата, така и чрез голямата лупа – разширено търсене.

*Търсене през антетката на таблицата:*

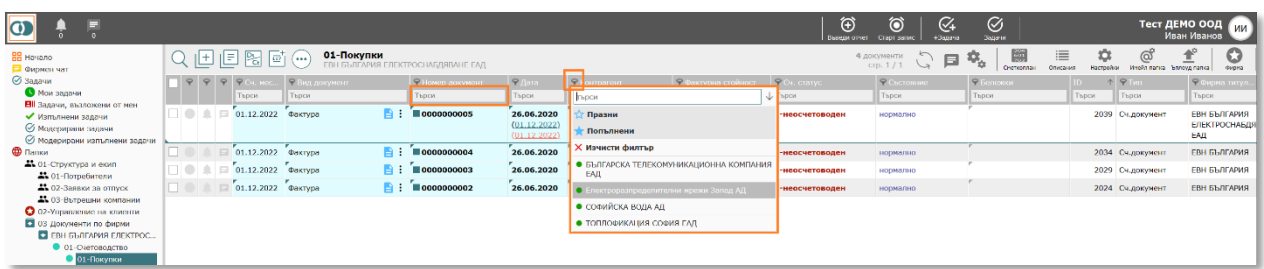

Търсенето през антетката на таблицата може да се направи както през конкретна икона за филтър  $\infty$  (избор на конкретна стойност) или чрез изписване на търсеното като свободен текст в съответното поле "Търси", което се намира над данните във всяка колона от таблицата.

Каквото и търсене да се направи през антетката на таблицата, то става част от разширеното търсене – голямата лупа  $\mathbb Q$  .

#### *Разширено търсене:*

След натискане на бутон $\mathbb Q$ , който се намира в горния ляв ъгъл над таблицата, се отваря прозорец за избор на условия за търсене. Могат да се съчетават множество условия както с критерий И, така и с критерий ИЛИ. Всяко условие се състои от поле, в рамките на което ще се направи търсенето, условие (равно, съдържа, празно, попълнено, по-голямо, по-малко и т.н.) и стойност, спрямо която ще се изпълни търсенето.

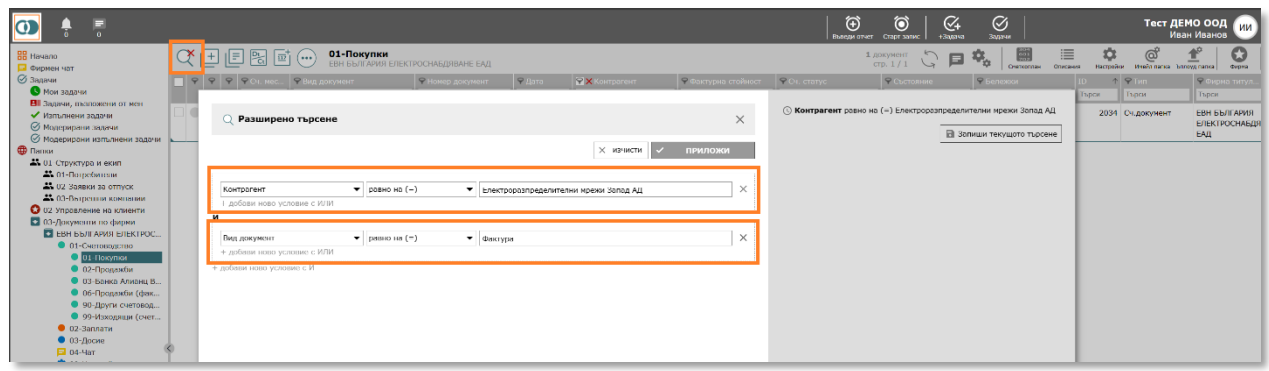

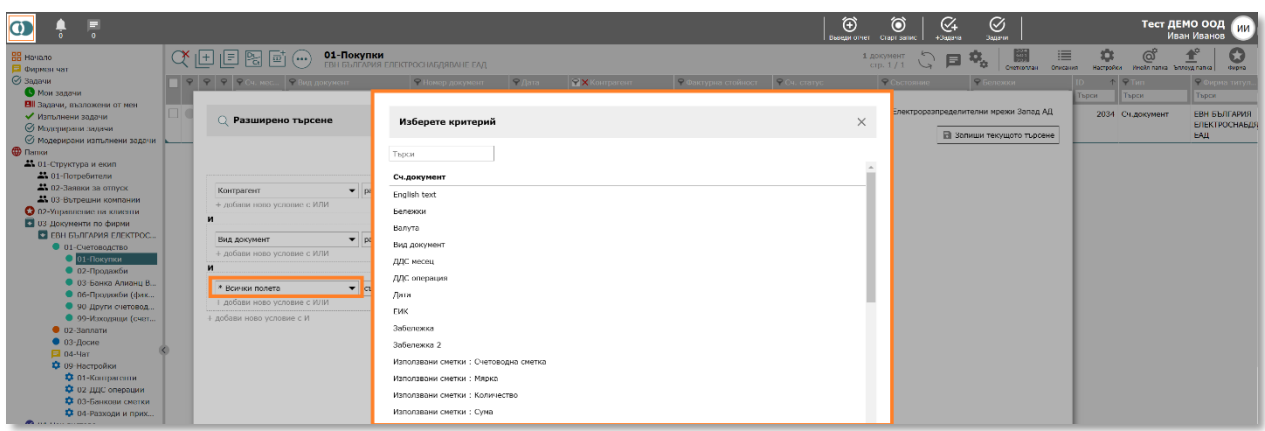

В дясната част на прозореца на разширено търсене се съхраняват последните 20 търсения. Има възможност за запис на конкретно търсене, което да се зарежда, когато е необходимо.

#### **Масова редакция**

При необходимост, можете да редактирате масово 2 или повече документа. Преди да направите масова редакция трябва да селектирате (намерите) документите, които искате да участват в тази редакция. Например всички фактури, свързани с контрагента Х.

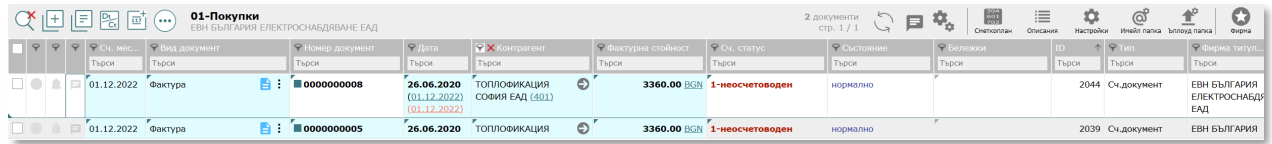

Ако не желаете всички документи от селекцията да участват в редакцията, чекнете (в първа колона) само тези, които ще участват.

Натиснете бутон  $\langle \cdots \rangle$ , който отваря меню, в което изберете опцията "Масова редакция".

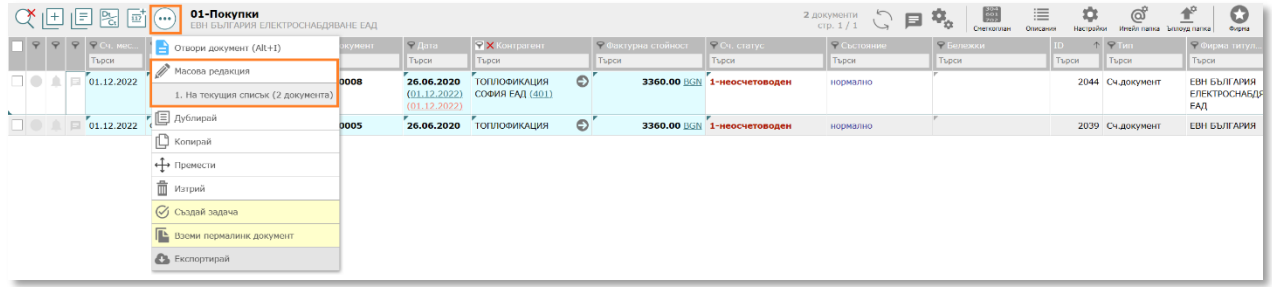

Ако в списъка има чекнати документи, към опцията "Масова редакция", заедно с подопцията "На текущия списък" ще има още една подопция "На текущия избор".

След клик върху желаната опция за масова редакция се отваря прозорец за масова редакция:

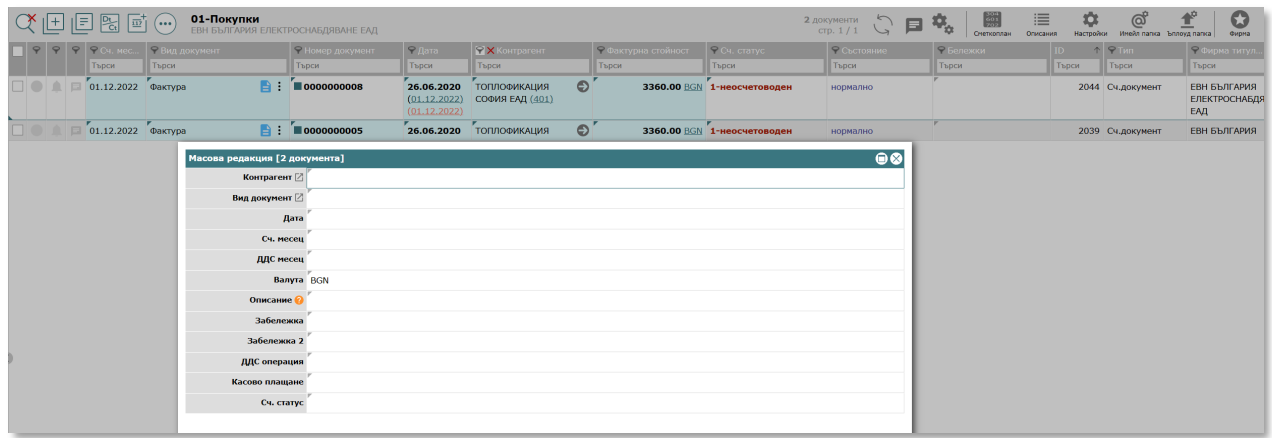

Отворете полето, което искате да редактирате (двоен клик с мишката или с Enter) и въведете/изберете желаната стойност и натиснете Enter. Това ще изпълни масовата редакция. След приключване на масовата редакция, затворете прозореца.

# <span id="page-38-0"></span>7.Потребители

Системата поддържа 4 вида потребители:

- **Собственик** притежава пълни права. Има достъп до всички данни и части на системата. Може да променя параметри на лиценза и да прави заявки за промяна на текущия план на профила. За да вижда конкретна фирма не е нужно да се дават изрични права.
- **Модератор** притежава пълни права. Има достъп до всички данни и части на системата. Не може да променя параметри на лиценза, не може да прави заявки за промяна на текущия план на профила. За да вижда конкретна фирма не е нужно да се дават изрични права.
- **Служител** стандартен потребител, който е част от вътрешния екип на счетоводната кантора/отдел. Има ограничен достъп до частите на системата и за да работи с конкретно фирмено досие е необходимо да получи изричен общ достъп до досието или индивидуален достъп до една или повече папки.
- **Представител клиент** Външен за екипа на счетоводната кантора/отдел потребител. Това може да е собственик/управител на конкретна фирма или неин служител. Този вид потребител може да достъпва системата с цел да качва фактури и други документи, да си генерира справки и т.н. Този тип е с най-ограничени права до части на системата и за да вижда конкретно фирмено досие е необходимо да получи изричен общ достъп до досието или индивидуален достъп до една или повече папки.

Един потребител от вид служител или представител клиент може да получи достъп до 1 или повече от 1 фирмено досие.

7.1.От дървото изберете **01-Структура и екип/01-Потребители**.

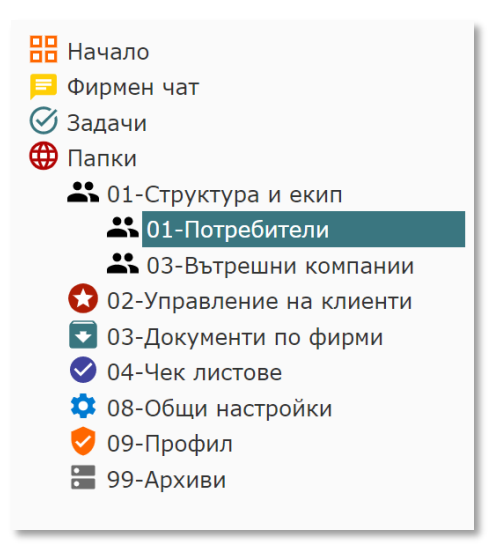

#### 7.2.Зарежда се регистър Потребители.

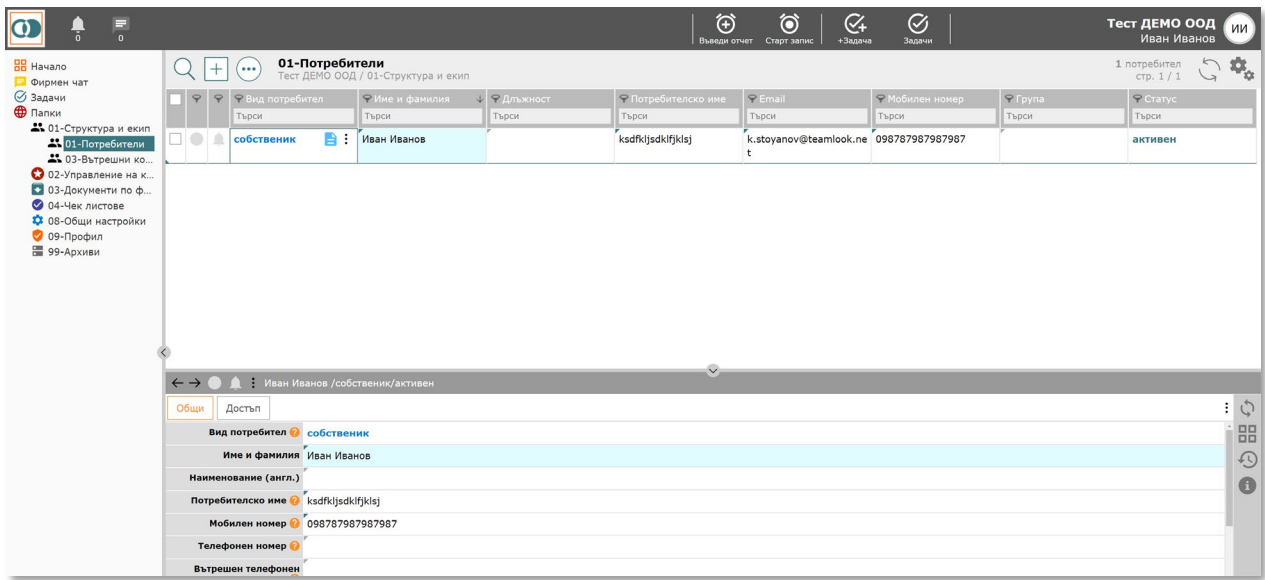

#### 7.3.**Създаване** на потребител

*Системата позволява създаването на неограничен брой потребители. Само собственици и модератори могат да създават потребители. Модераторите не могат да създават потребители от вид Собственик и Модератор.* 

7.3.1. Натиснете бутон  $\Box$  ("Нов потребител"), след което се отваря форма за въвеждане на данни за нов потребител.

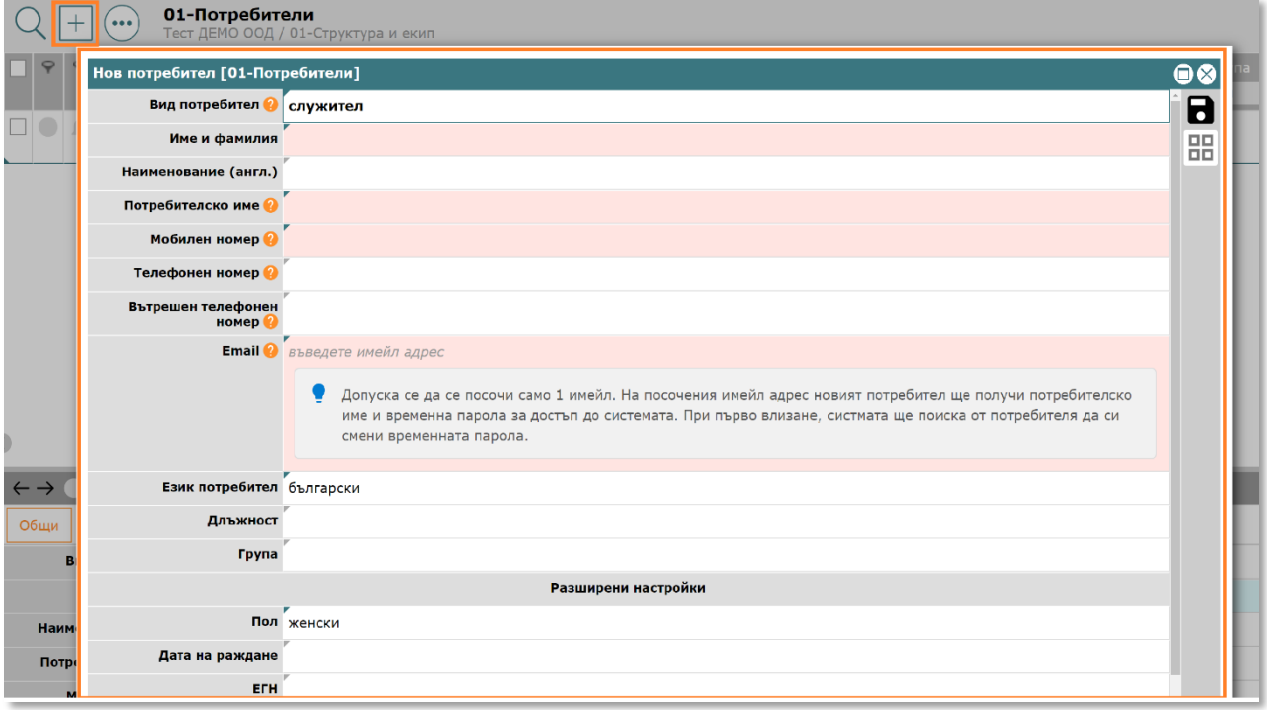

7.3.2. Попълнете задължителните полета (оцветените в светло червено). Попълнете всички останали полета, ако прецените за необходимо.

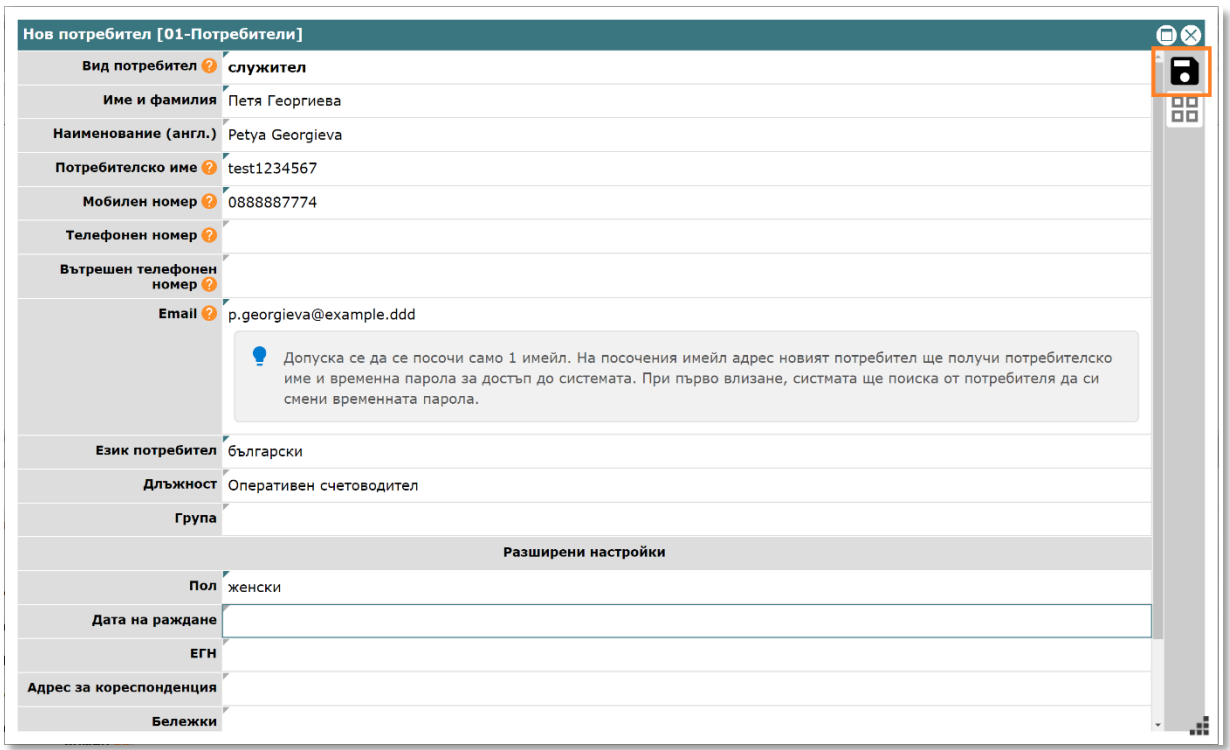

Кратко описание на част от полетата:

- *Вид потребител* вижте началото на т.[9](#page-38-0)
- *Email* трябва да се посочи валиден имейл, тъй като на него новият потребител ще получи инструкция за вход, потребителско име и временна парола. В последствие този имейл ще се използва от системата за изпращане до потребителя на системни имейли.
- *Език потребител* променете на "английски", ако потребителят не разбира български език. Тази настройка ще се използва за определяне на езика на генерираните системни имейли към потребителя. Тази настройка няма отношение към езика на интерфейса, който се определи във формата за вход преди влизане в системата.
- *Длъжност* не е задължително да се попълва. Списъкът на длъжностите се поддържа в 08-Общи настройки/11-Длъжности.
- *ЕГН* попълнете само, ако ще използвате системата за генериране на пълномощни.
- *Ограничение по IP адрес* можете да посочите 1 или повече IP адреси, от които е разрешено на потребителя да достъпва системата.

7.3.3. Натиснете бутона за запис **. В.** Потребителят е създаден. На посочения имейл адрес, потребителят ще получи имейл с инструкция за достъпване на системата, потребителско име и временна парола. При първо влизане, системата ще поиска от потребителя да си смени временната парола.

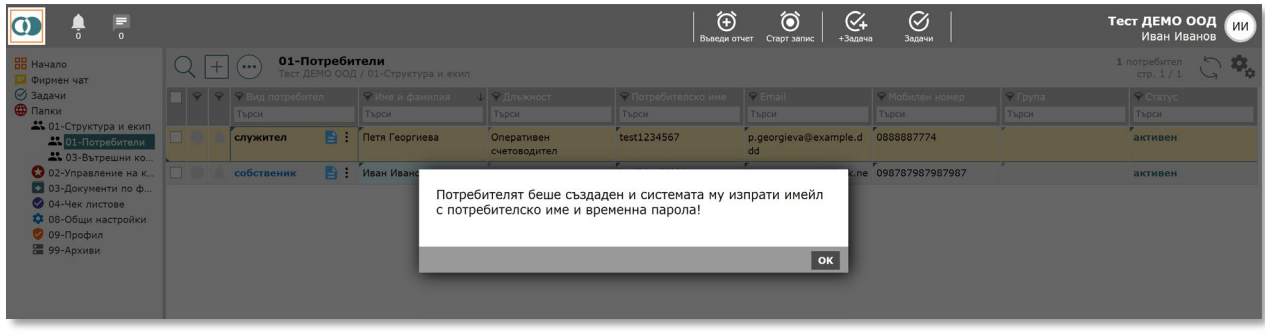

7.3.4. Ако по някаква причина потребителят не получи имейл:

7.3.4.1. Натиснете бутон  $\blacksquare$  ("Отвори"). Това отваря формата на потребителя.

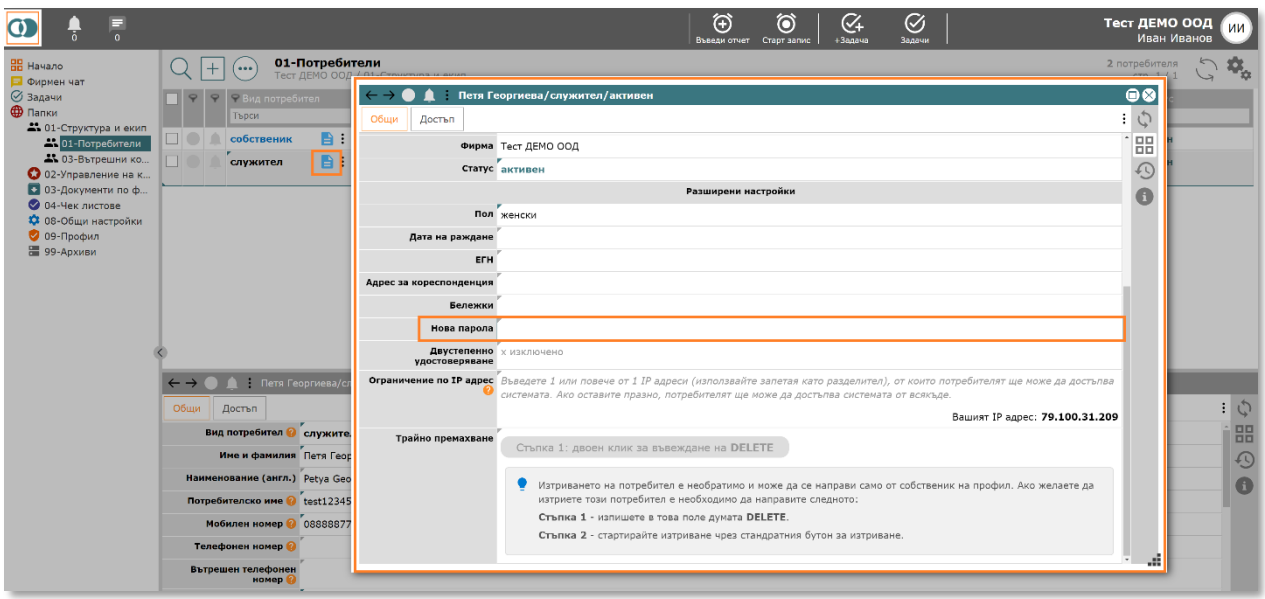

7.3.4.2. Въведете нова парола в полето "Нова парола" (двоен клик с мишката или Ентер за влизане в редакция).

- 7.3.5. Изпратете имейл до потребителя, в който включете потребителското име, паролата която сте въвели и адреса за достъпване на системата - accounting.controlisy.bg
- 7.3.6. При първо влизане, системата ще поиска от потребителя да си смени временната парола, която сте въвели.
- 7.4.**Редакция** на потребител

*Само собственици и модератори могат да редактират потребители. Модератори не могат да редактират потребители от вид Собственик. Модераторите не могат да сменят паролите за вход на други модератори.*

7.4.1. Натиснете бутон <sup>•</sup> ("Отвори"). Това отваря формата на потребителя.

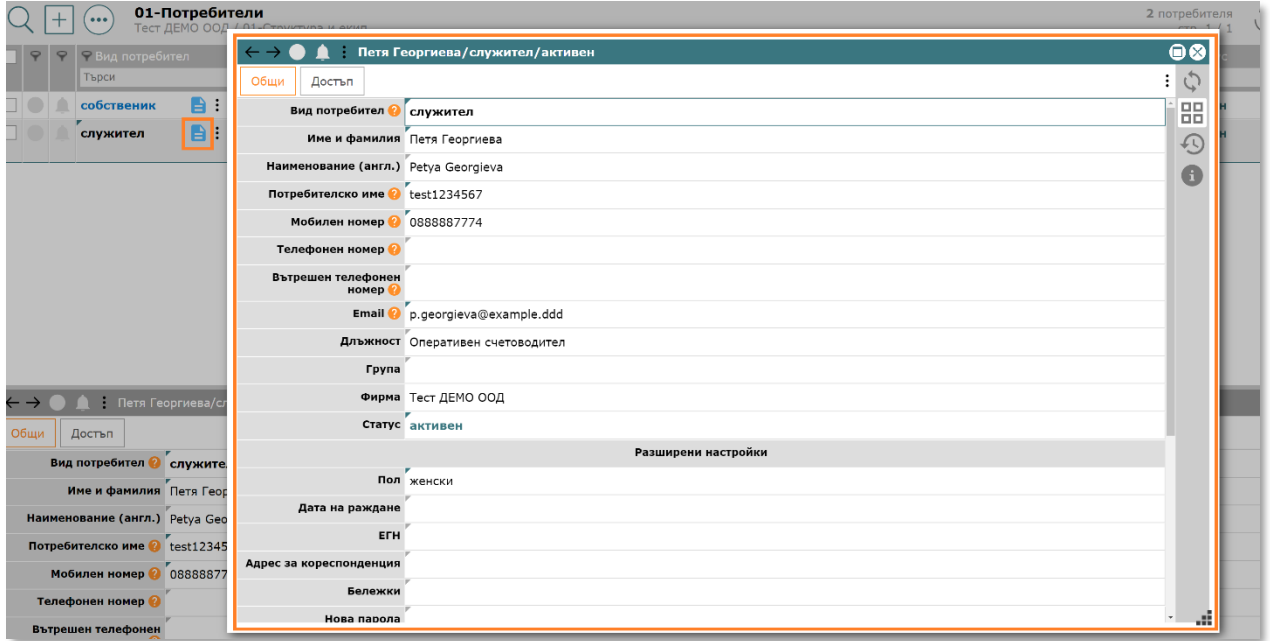

7.4.2. Редактирайте съответните данни (полето за редакция се отваря с двоен клик с мишката или Ентер).

7.5.**Деактивиране** на потребител

*Собственик и Модератор не могат да деактивират собствените си профили. Модератор не може да деактивира собственици и модератори.*

7.5.1. В таблицата от потребители намерете колона "Статус" и за съответния потребител променете стойността от "активен" на "неактивен".

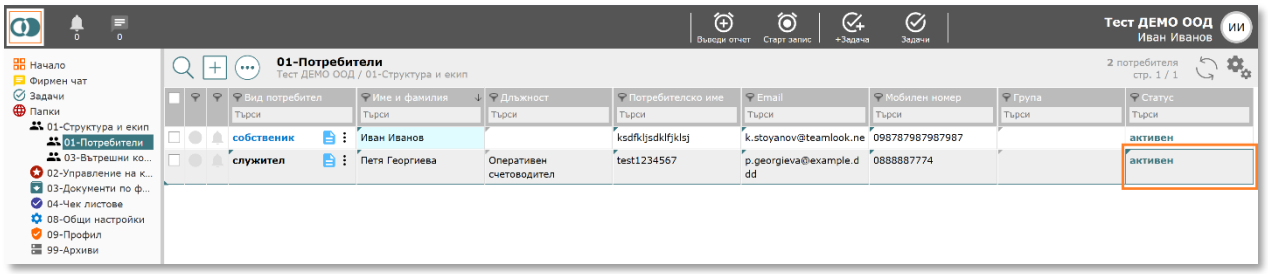

*Неактивните потребители не могат да достъпват системата, вкл. нямат достъп до папки/регистри и фирмени досиета. Неактивните потребители може да бъдат изтрити, но това не е задължително.*

#### 7.6.**Изтриване** на потребител

*Изтриването на потребител не е задължително, достатъчно е потребителят да бъде деактивиран. Изтриването има значение само за изчистване на списъка от потребители, тъй като само деактивиран, потребителят продължава да е част от този списък.*

7.6.1. За съответния подлежащ на изтриване деактивиран потребител  $($ статус = "неактивен") натиснете бутон  $\blacksquare$  ("Отвори"). Отваря се формата на потребителя.

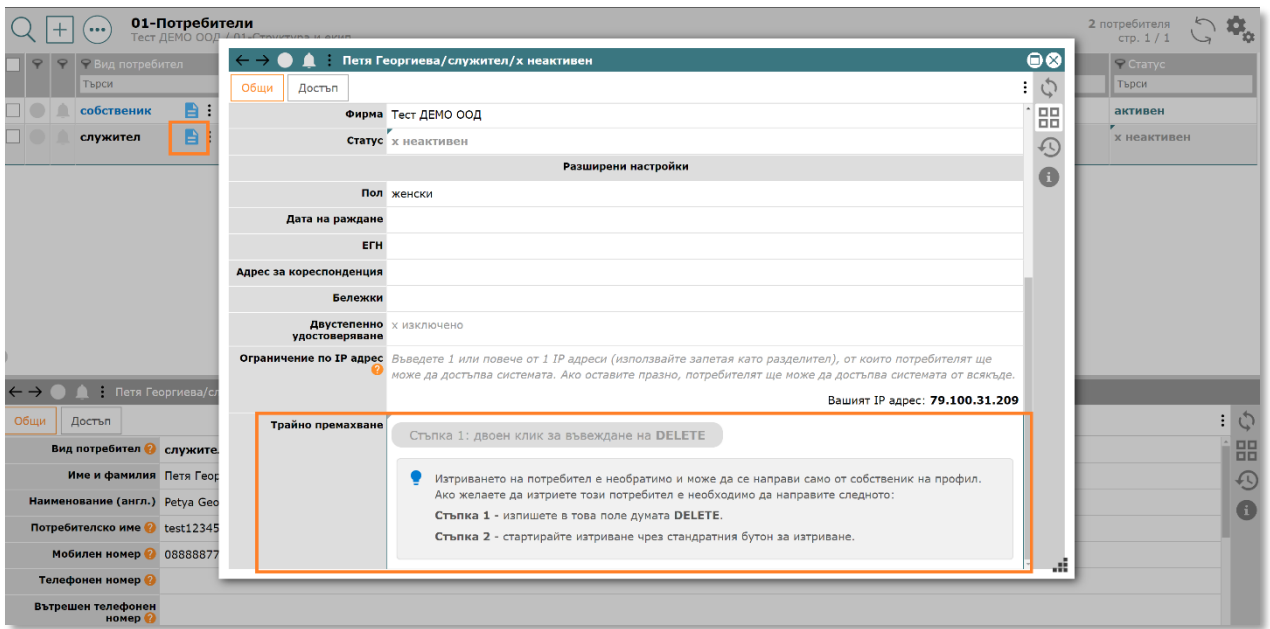

7.6.2. В полето "Трайно премахване" въведете думата "DELETE", след което затворете прозореца.

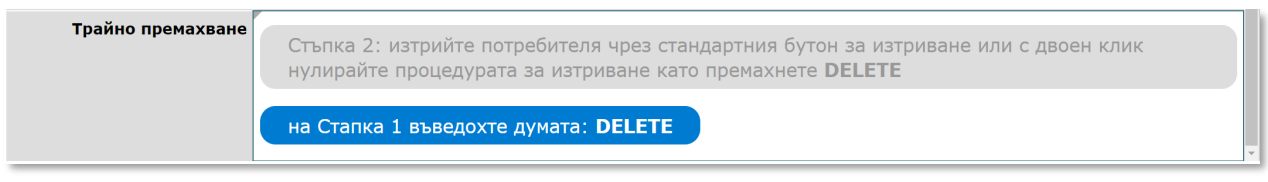

7.6.3. На реда на потребителя натиснете бутон: , след което изберете от падащото меню "Изтрий този ред".

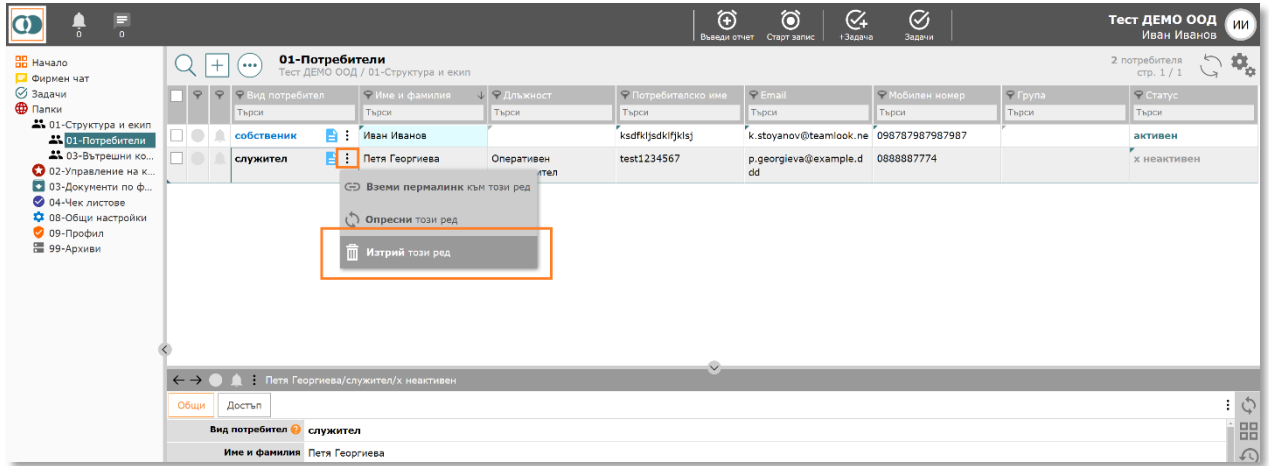

7.7.Задаване на **права** на потребител до фирмено досие

*Правата на потребител до фирмено досие могат да се задават както общо за досието, така и индивидуално до конкретни папки/регистри. Само собственици и модератори могат да дават права.* 

*Задаването на общ или индивидуален достъп за собственици и модератори няма смисъл, тъй като този вид потребители притежават по подразбиране правата, които индивидуалните права биха им дали. Но, ако съответният собственик/модератор действително отговаря за счетоводство/заплати на конкретната компания, препоръчваме да се включва в съответните списъци за достъп, като това няма да даде допълнителни права, но системата ще третира потребителя като отговорник и ще насочва към него имейли за нови документи, ще го включва като отговорник в ДДС чек листове и т.н.*

#### 7.7.1. От дървото изберете **03-Документи по фирми/Име на компания/09-Настройки**.

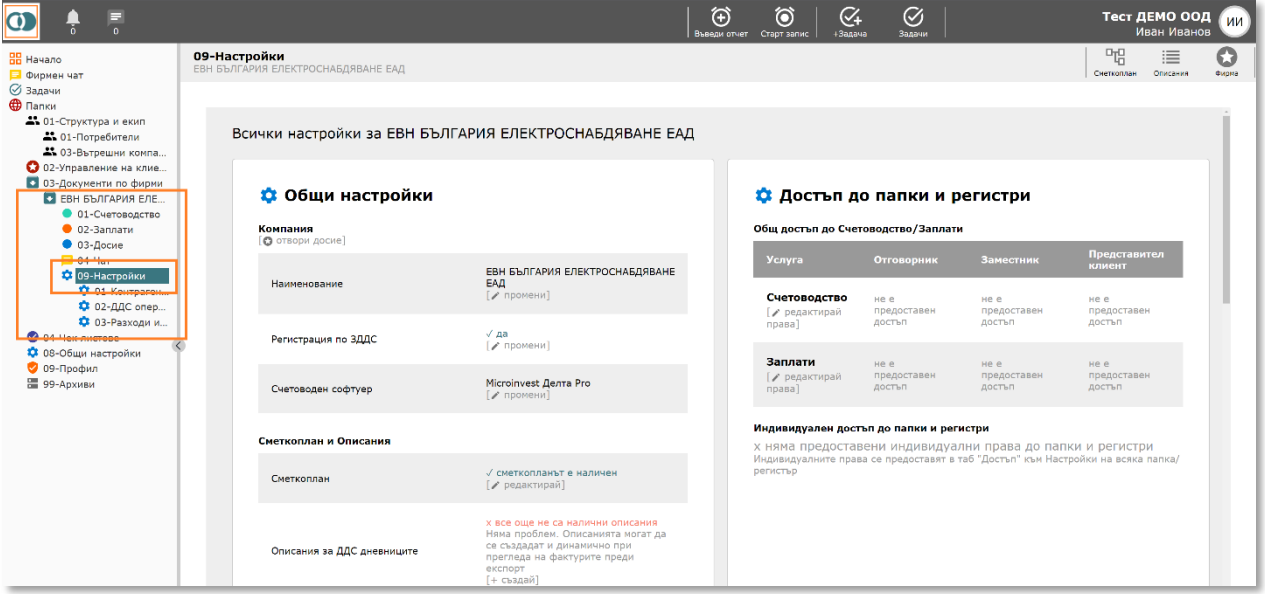

#### <span id="page-46-0"></span>7.7.1.1. За предоставяне на **общ достъп**

*Общият достъп е разделени на 2 части – достъп до част Счетоводство (всички папки/регистри, свързани със Счетоводство) и достъп до част* 

*Заплати (всички папки/регистри, свързани със Заплати). Най-често правата се задават чрез общия достъп, тъй като се управлява най-лесно.* 

7.7.1.2. Натиснете бутон "Редактирай права" към Счетоводство (за задаване на общ достъп до Заплати процесът е идентичен)

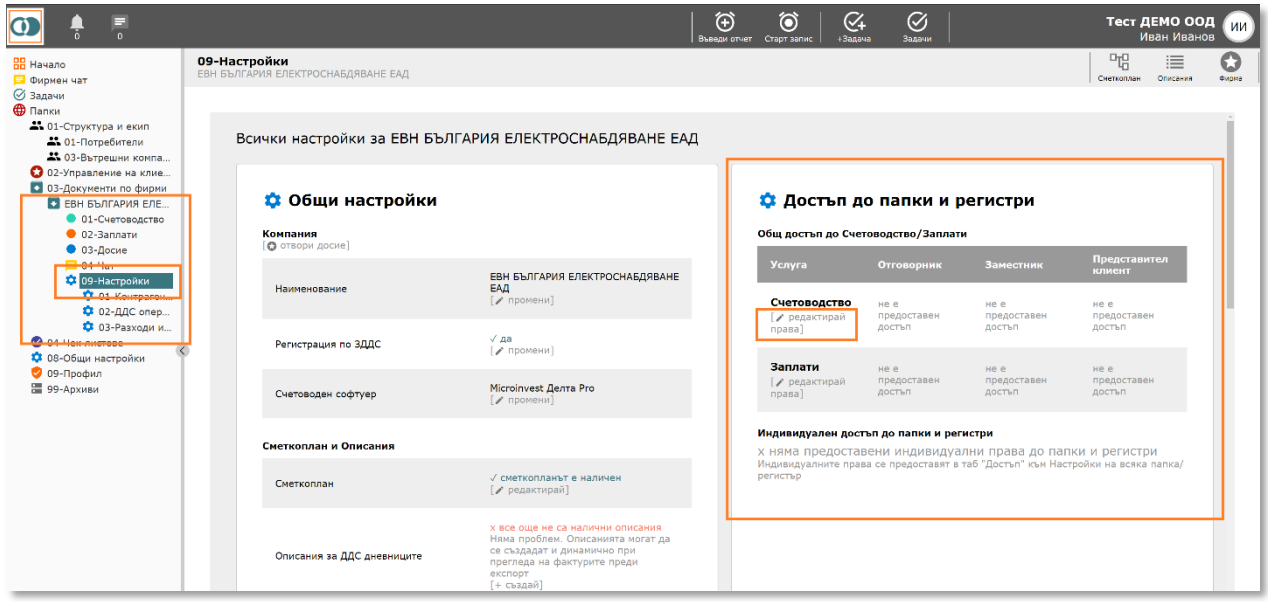

7.7.1.3. Отваря се прозорец за редакция на права

Отговорник – това са 1 или повече вътрешни потребители, които пряко отговарят за счетоводството (респ. заплати) на компанията (например това е съответния оперативен счетоводител, който осчетоводява документите). Отговорникът получава имейли за добавени в системата нови фактури, участва автоматично в Чек листовете за ДДС и т.н.

Заместник – това са 1 или повече вътрешни потребители, които временно изпълнява функции по заместване. Този вид потребители имат правата на Отговорник.

Представител клиент – това са 1 или повече външни потребители, които са от страната на екипа на компанията. Този вид потребители достъпват системата с цел да добавят нови документи, генериране на справки и др.

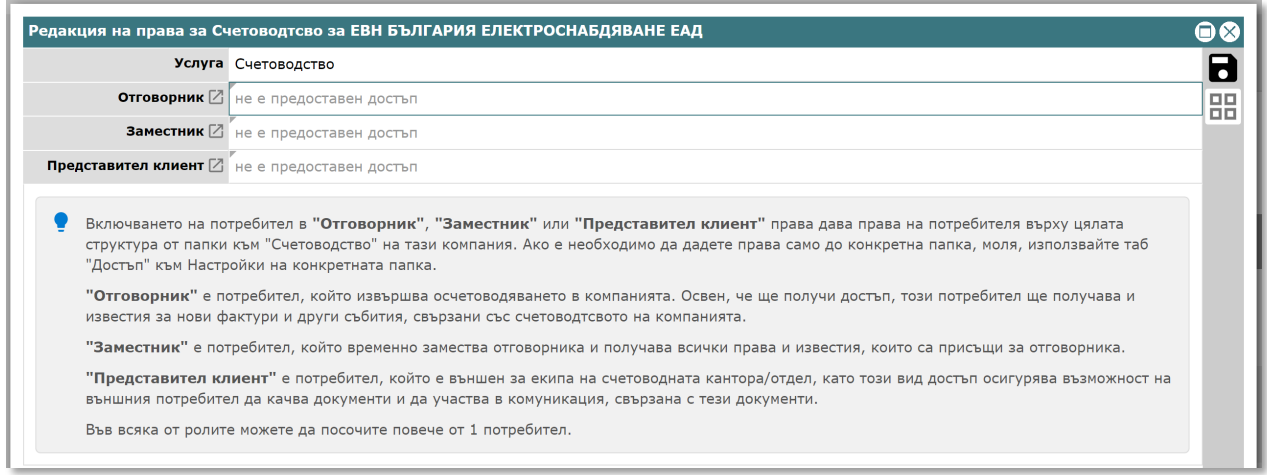

7.7.1.4. Ако потребителят трябва да получи права до част Счетоводство към фирменото досие в качеството му на Отговорник, отворете полето "Отговорник" (двоен клик с мишката или Ентер). Във формата "Отговорник" изберете потребителя и натиснете бутона за запис $\blacksquare$ .

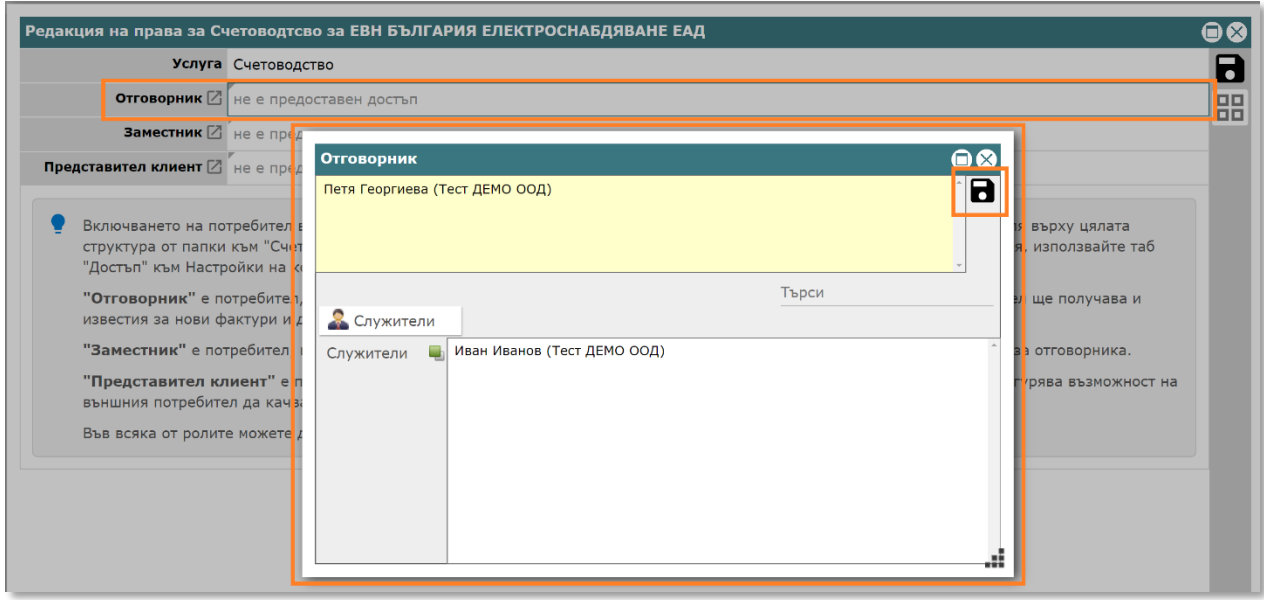

7.7.1.5. Повторете това за Заместник и Представител клиент, ако е необходимо. Накрая натиснете бутона за запис $\Box$ .

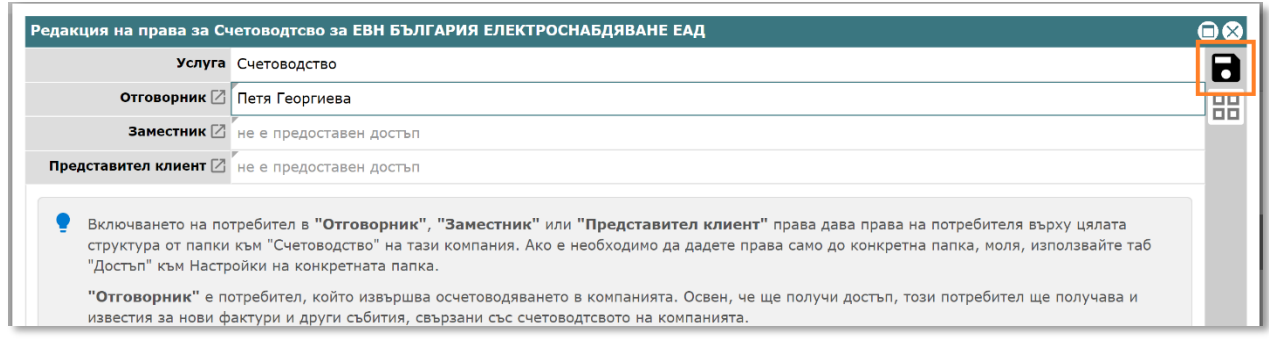

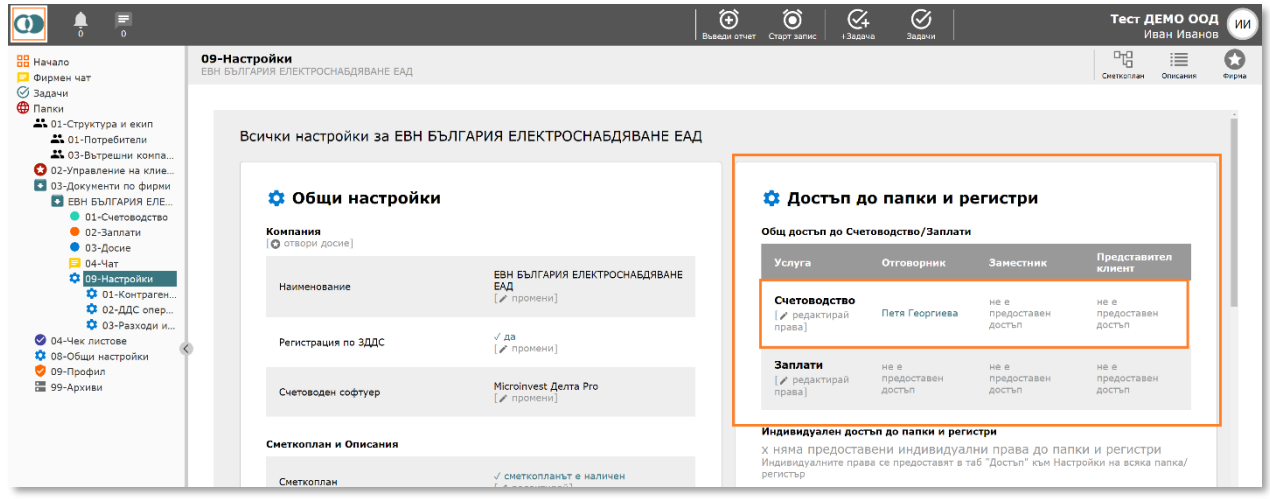

#### 7.7.2. За предоставяне на **индивидуален достъп**

*Индивидуалният достъп е по-прецизен, но се поддържа по-трудно, тъй като се указва за всяка конкретна папка/регистър. Ако няма причина да ограничите конкретен потребител само до една или няколко конкретни папки/регистри, използвайте подхода за общо задаване на права (т[.9.7.1.1](#page-46-0)).*

7.7.2.1. В 09-Настройки, навигирайте по-надолу до група "Папки за Счетоводство" и натиснете бутон "настройки" (за задаване на общ достъп до Заплати процесът е идентичен)

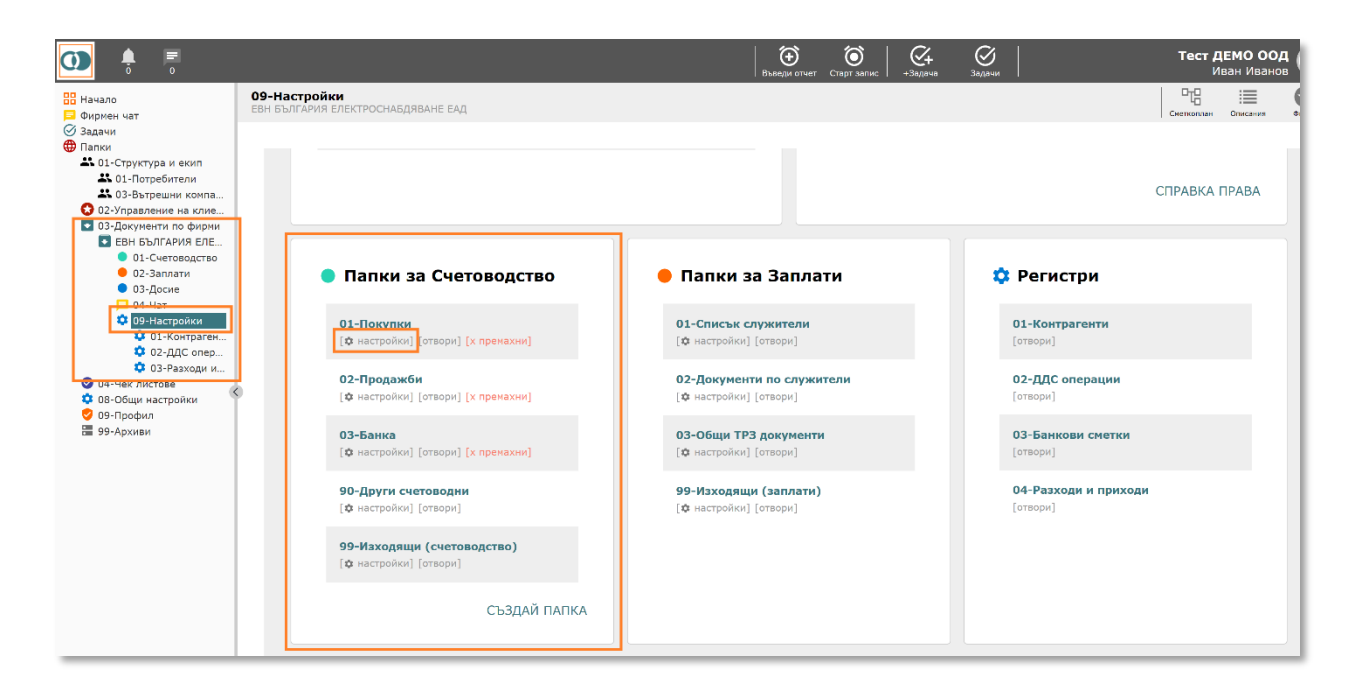

#### 7.7.2.2. Отваря се прозорец Настройки на папка, след което кликнете върху таб "Достъп"

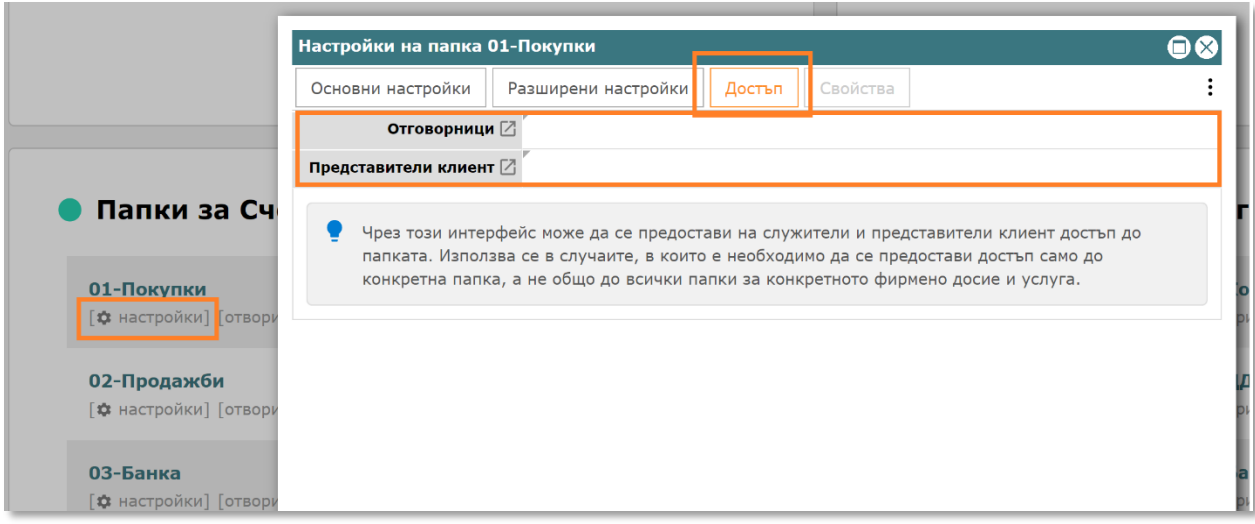

7.7.2.3. Ако потребителят трябва да получи права в качеството му на Отговорник, отворете полето "Отговорник" (двоен клик с мишката или Ентер). Във формата "Отговорник" изберете потребителя и натиснете бутона за запис $\blacksquare$ .

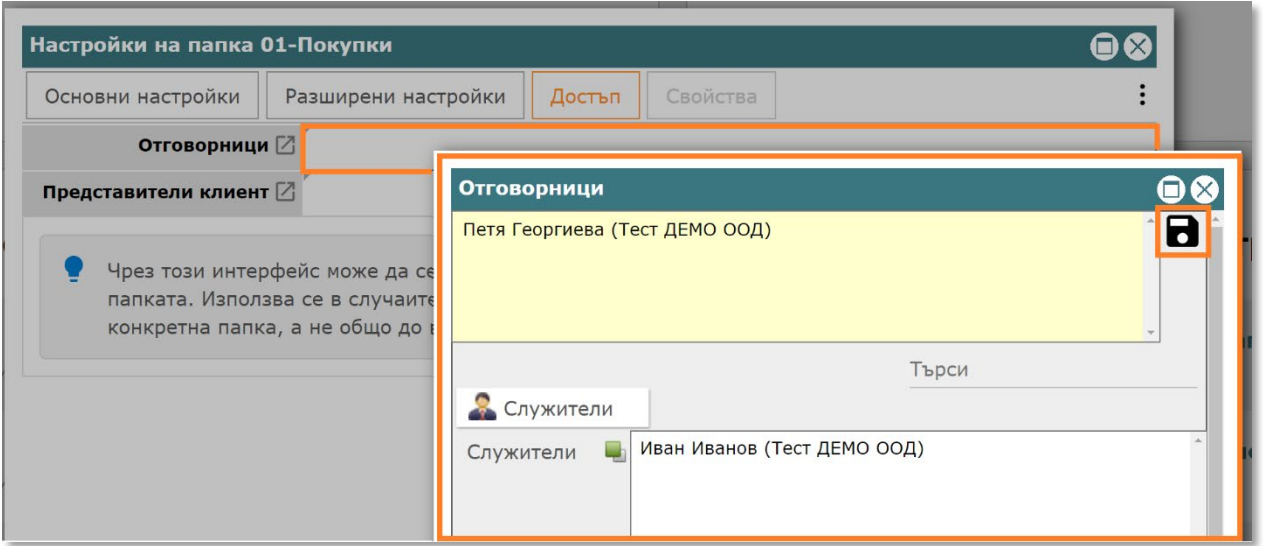

#### 7.7.2.4. Повторете това за Представител клиент, ако е необходимо. Накрая затворете прозореца.

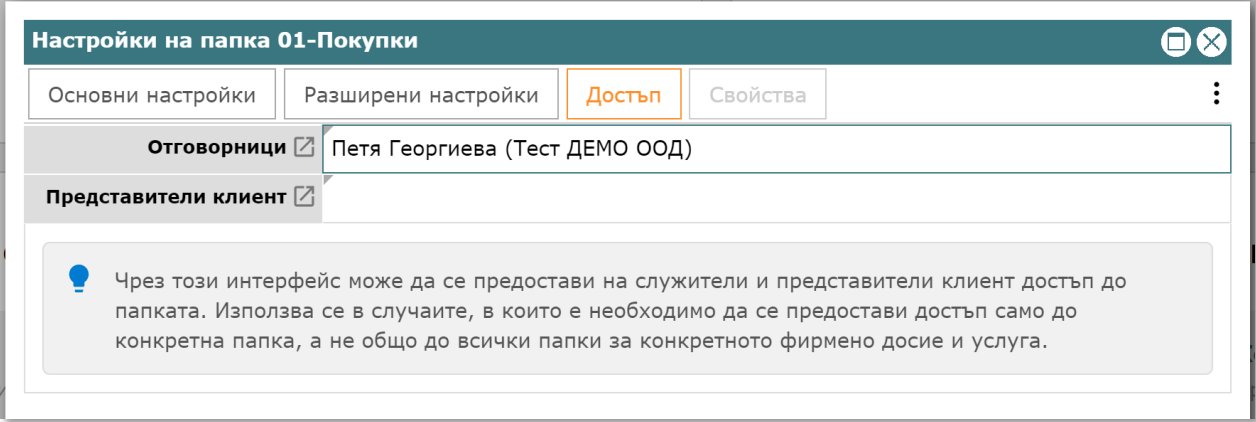

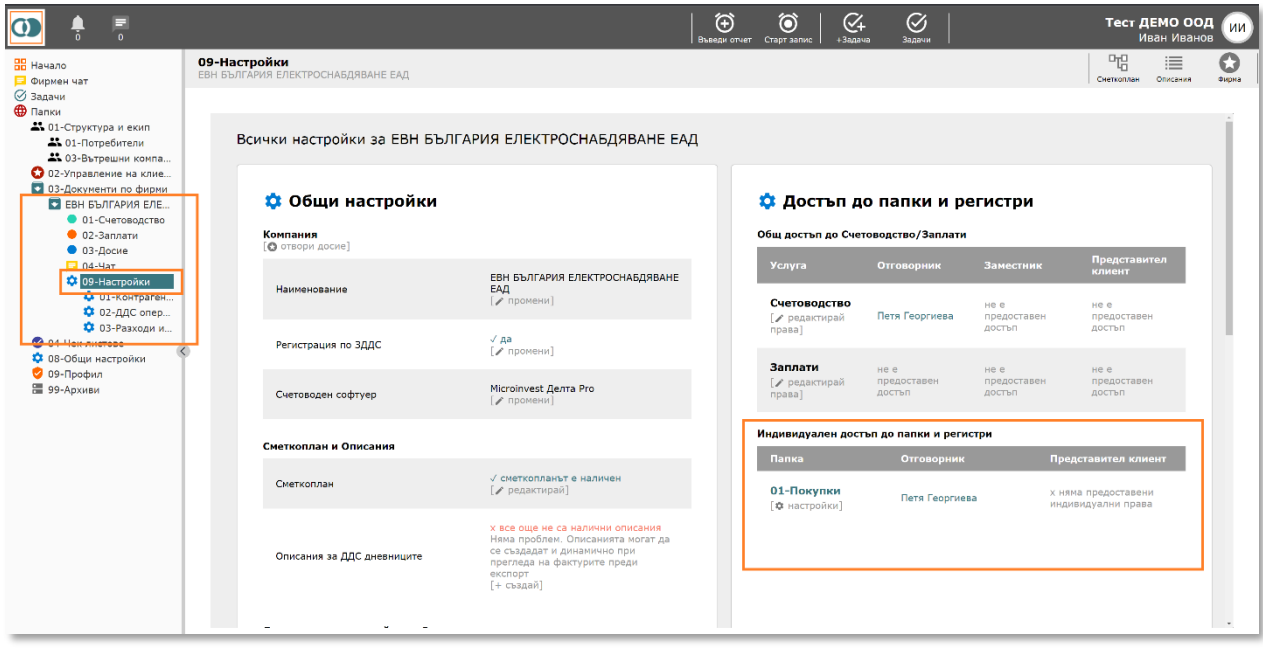